# **User guide TPS Control**

Atlas Copco Tools and Assembly Systems

9836 5819 00 Edition 2011-06

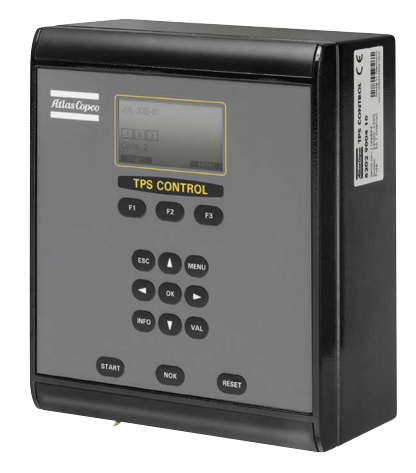

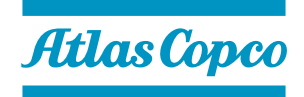

Copyright Atlas Copco Tools and Assembly Systems

Note! This manual can be altered without further notice.

For further information log in to Atlas Copco www.atlascopco.com

# **Contents**

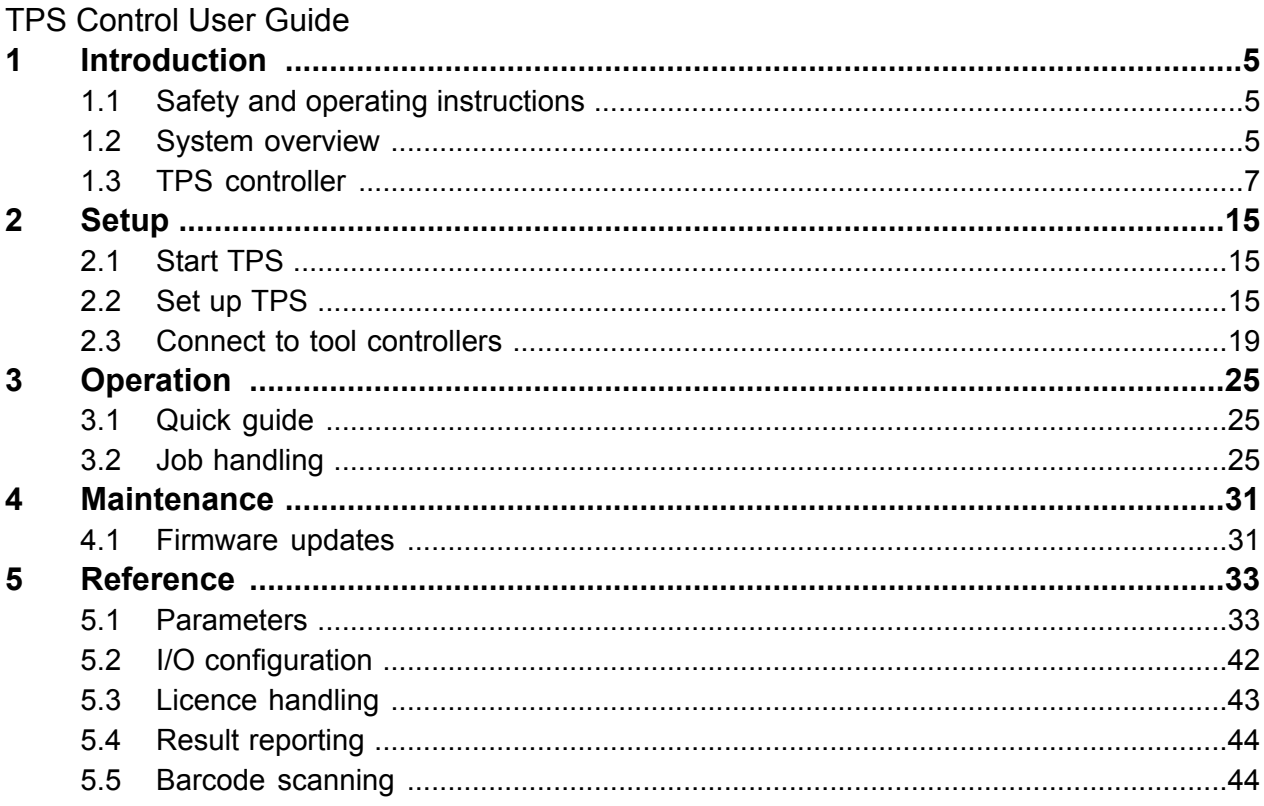

# <span id="page-4-1"></span><span id="page-4-0"></span>**1.1 Safety and operating instructions**

### T **WARNING Read all warnings and all instructions.**

The safety and operating instructions as described in the Atlas Copco Product instructions that is included in the delivery of the system must be read and complied. Ensure that you read and understand all instructions. Failure to follow all the instructions may result in electric shock, fire and/or serious personal injury. All locally legislated safety regulations with regard to installation, operation and maintenance must be adhered to at all times. Refer installation and servicing to qualified personnel only.

#### <span id="page-4-2"></span>**Save all instructions for future reference.**

Contact your Atlas Copco representative if questions regarding the safety and operating instructions arise.

## **1.2 System overview**

This user guide describes how to install, configure and use the Tool Positioning System (TPS) Control.

TPS Control is used for controlling and monitoring tightening sequences and positioning operations for a variety of pneumatic and electronic tools. The TPS Control system is designed for the modern assembly industry with high demands on quality and production efficiency, and offers full modularity through the combination of different hardware and software.

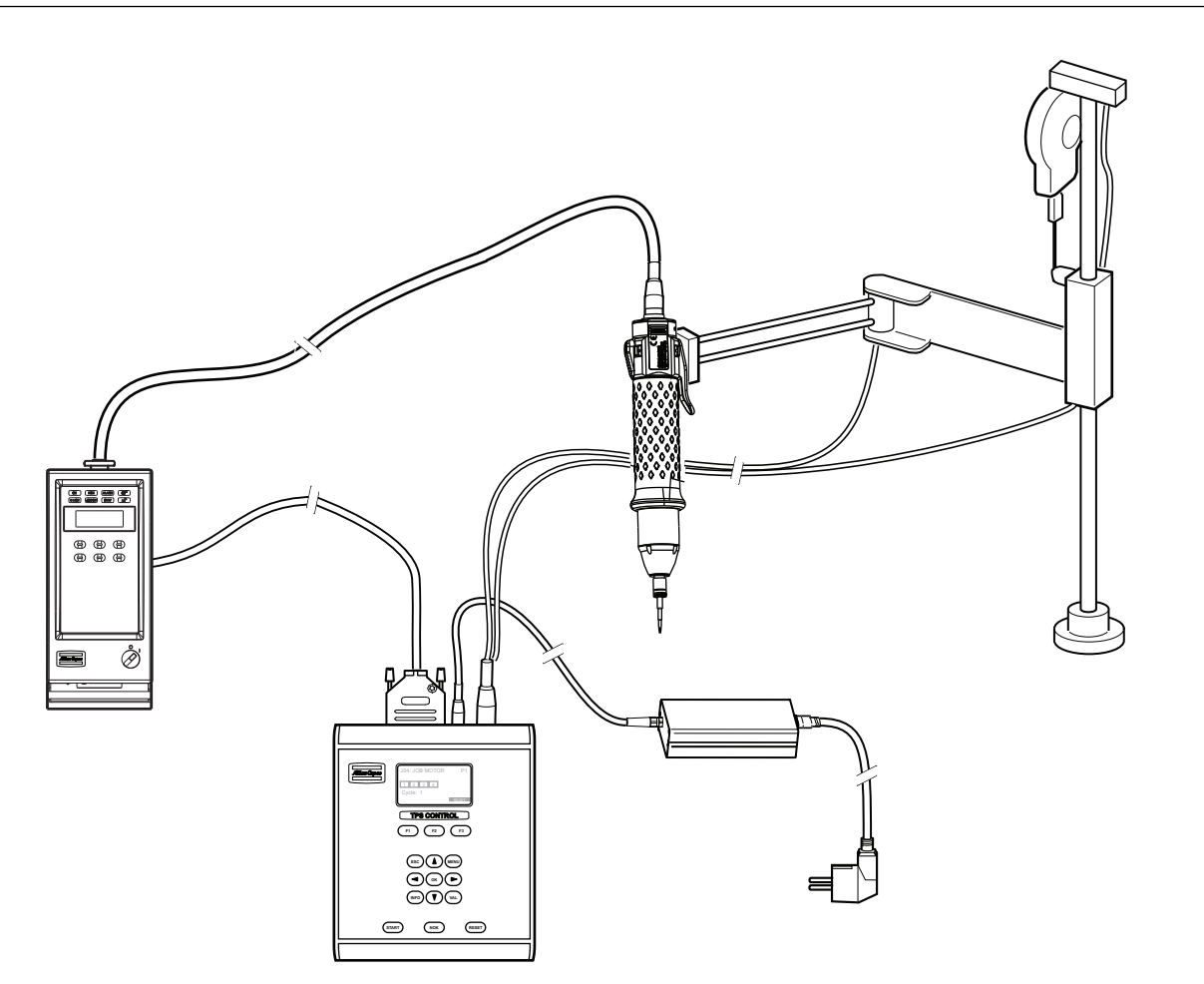

A typical setup of the TPS contains the controller itself connected to a screwdriver and torque arm, with external operating and display elements and a digital I/O cable to a tool controller.

The TPS can either be used with a single tool or be connected to a torque arm that holds the tool. If the controller is used with a torque arm, it is equipped with a distance and angle sensor and can detect the position of the screw currently being handled.

The TPS primarily monitors the sequence of screws and the tightening program, with and without position control.

The TPS can easily be connected to different tool controllers using digital 24 VDC signals. These digital input and output signals are used to enable and control workstations. The OK/NOK classification of the individual tightening operations is handled by the tool controllers which transmits these results through the digital input signals to the TPS Control. The TPS has 10 digital inputs and 6 digital outputs.

In TPS, the complete sequence definition for a work piece is called a job.The TPS can store up to 50 jobs with a total of 500 sequence element memories for positions available for these jobs. These sequence elements can be freely allocated to the 50 supported jobs. Each position within a job can be assigned to a specific pset or several positions can be assigned to the same pset. Psets are configured in the ToolsTalk software and it contains the complete set of parameters that controls the tightening process.

<span id="page-6-0"></span>TPS Control can also handle additional functions such as input queries defined for specific positions and external starting signals and output signals used in clamping procedures.

## **1.3 TPS controller**

The main part of the TPS Control system is the TPS controller. It is contained in a metal casing with a front panel and connection interface on the short side of the unit. The front panel can be rotated 180 degrees to be able to have the connections on top or bottom of the unit, depending on how the controller will be installed.

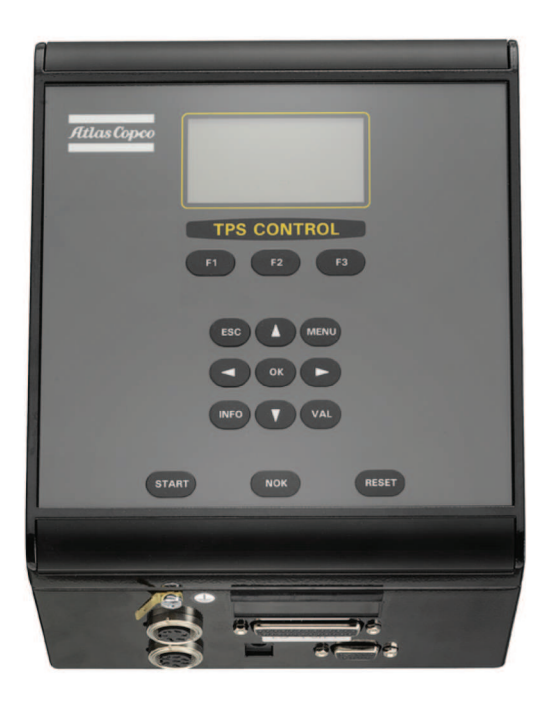

### **1.3.1 User Interface**

You operate the controller using the front panel which has a graphical display and a keyboard with special keys and navigation keys. The display has a resolution of 128 x 64 pixels and supports different fonts and text sizes as well as graphics. The display backlight can change between red, green, blue, or white colour.

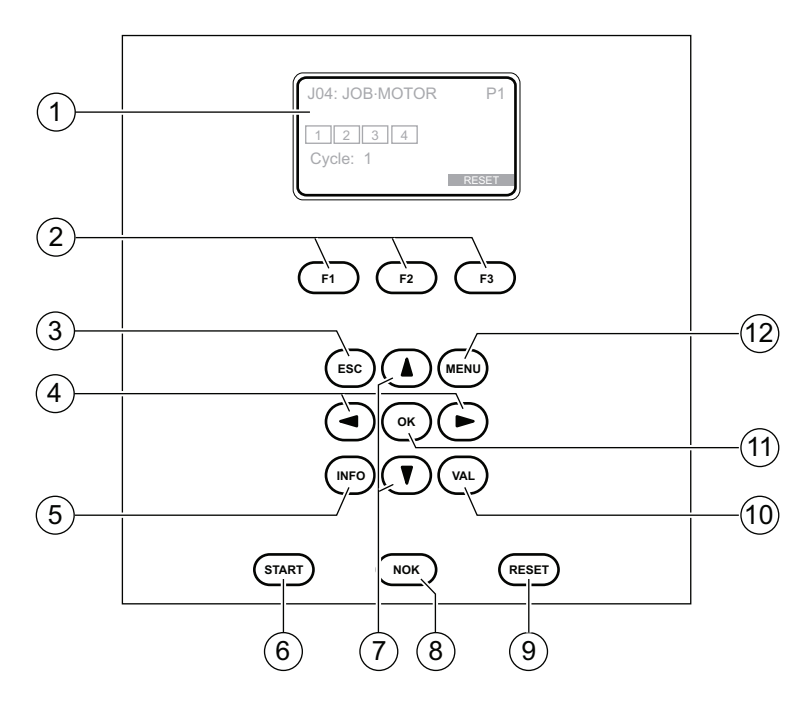

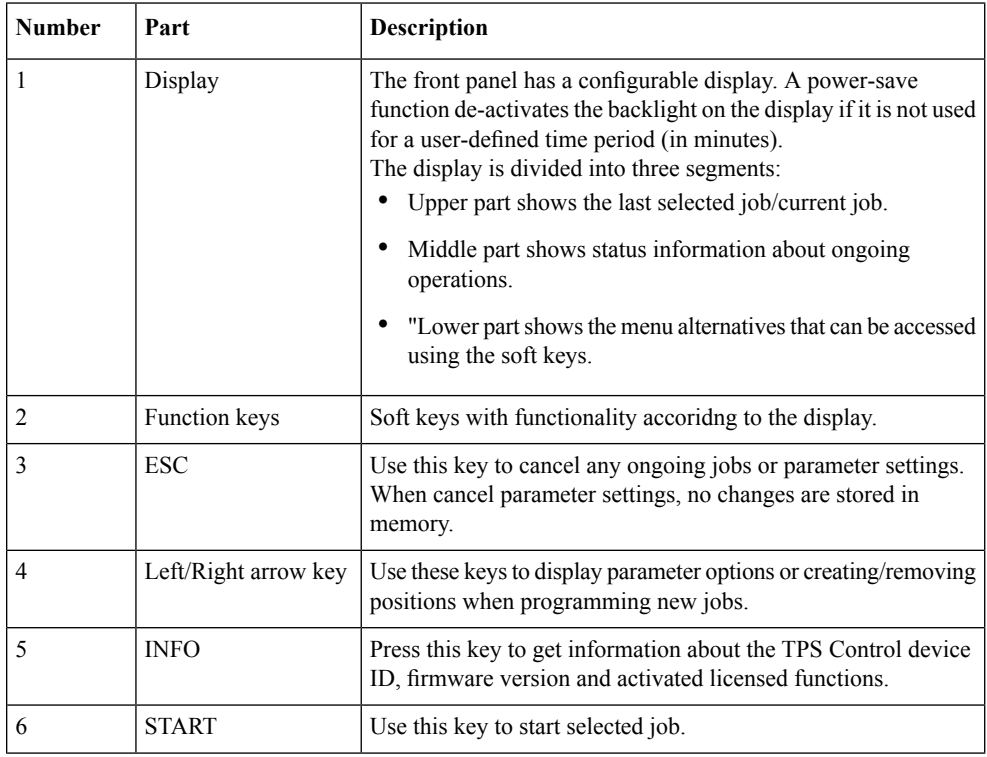

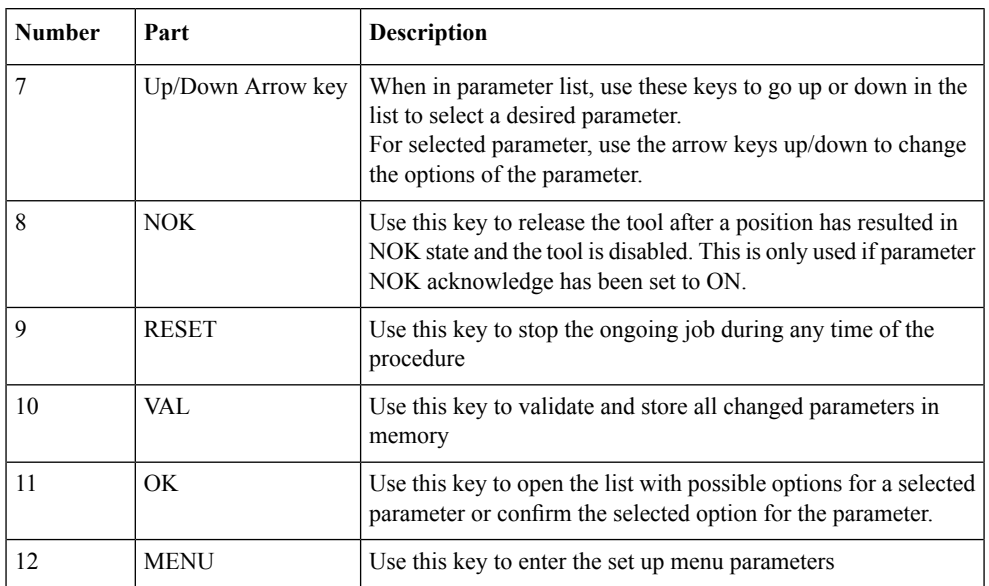

# **1.3.2 Connections**

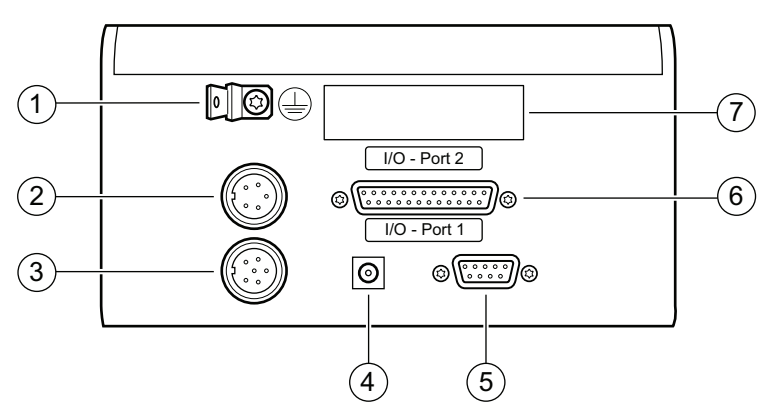

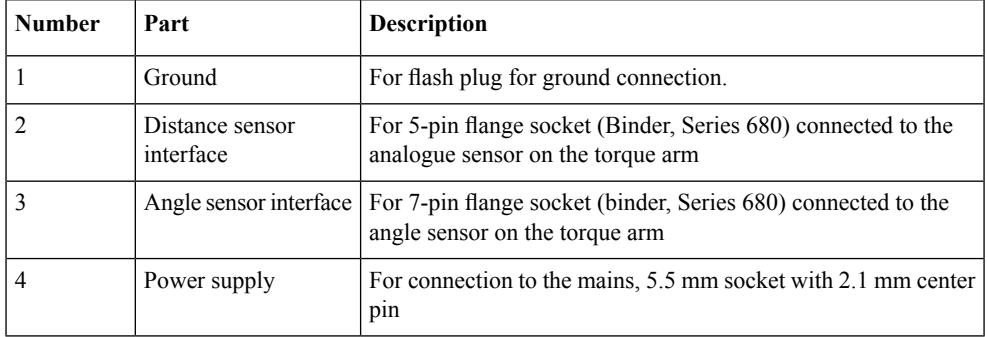

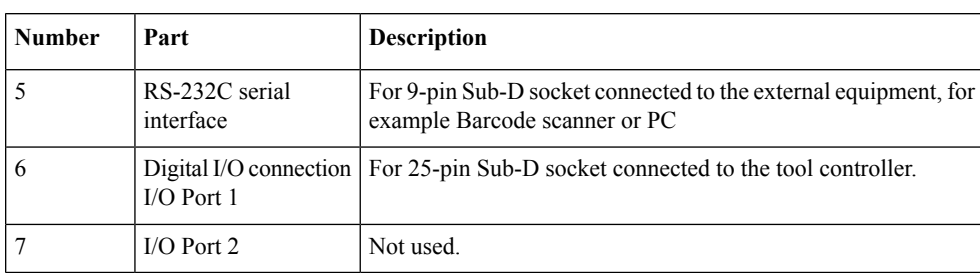

### **1.3.2.1 Ground connection**

A 6.3 mm flash plug used for ground connection. This connection has to be linked to the protective ground for safe operation of the TPS Control.

#### **1.3.2.2 Distance sensor connection**

Interface with a 5-pole connection for a distance sensor. Use a 5-pole pin plug from the Binder 680 Series. This sensor can either be of a lineary or angle type using analogue 0-10 V.

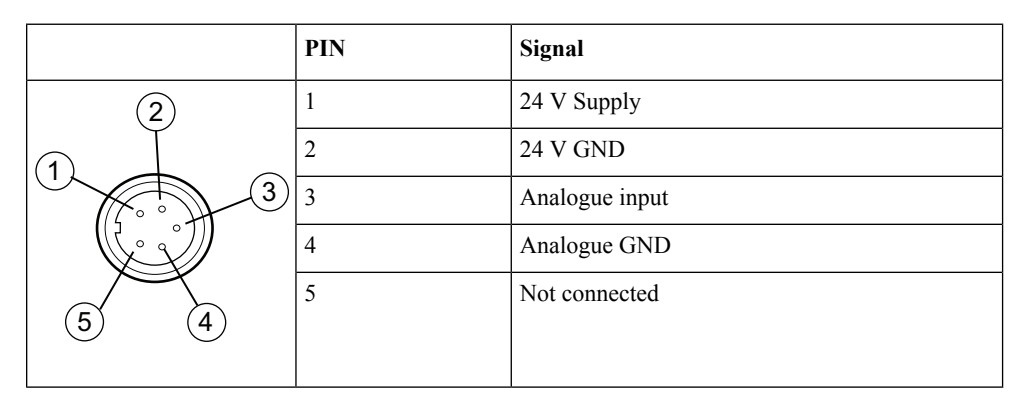

### **1.3.2.3 Angle sensor connection**

SSI Interface with a 7-pole connection for the angle sensor. Use a 7-pole pin plug from the Binder 680 Series.

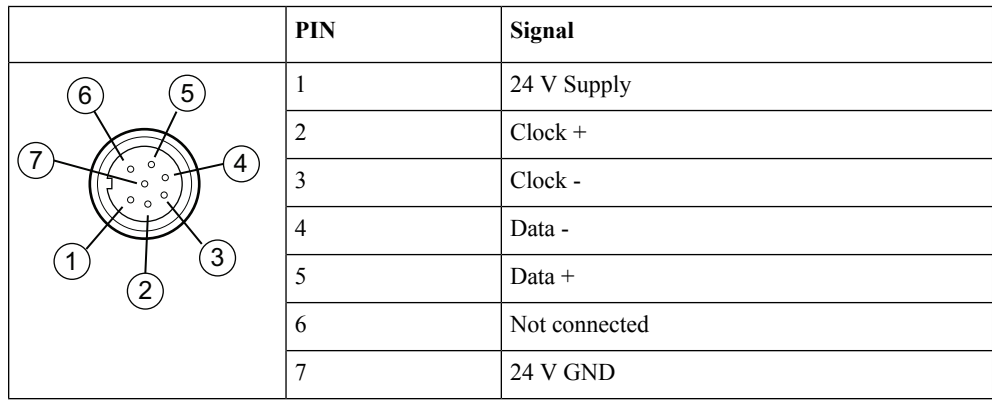

### **1.3.2.4 Power supply**

The TPS Control is powered by an external 24-volt power supply unit. The external power supply unit can be ordered as an accessory from Atlas Copco.

As an alternative, the unit can be supplied with 24 VDC from an external power signal through the I/O plug.

 $\widehat{\bullet}$   $\widehat{\bullet}$  $\ominus$ 

### **1.3.2.5 RS-232C serial interface**

Serial interface with a 9-pole connection for external devices, such as PC or barcode scanners. COM port settings: 9600 Baud to 115 KBaud. TPS Control can only communicate with one tool controller at a time through the serial interface.

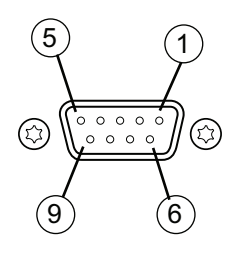

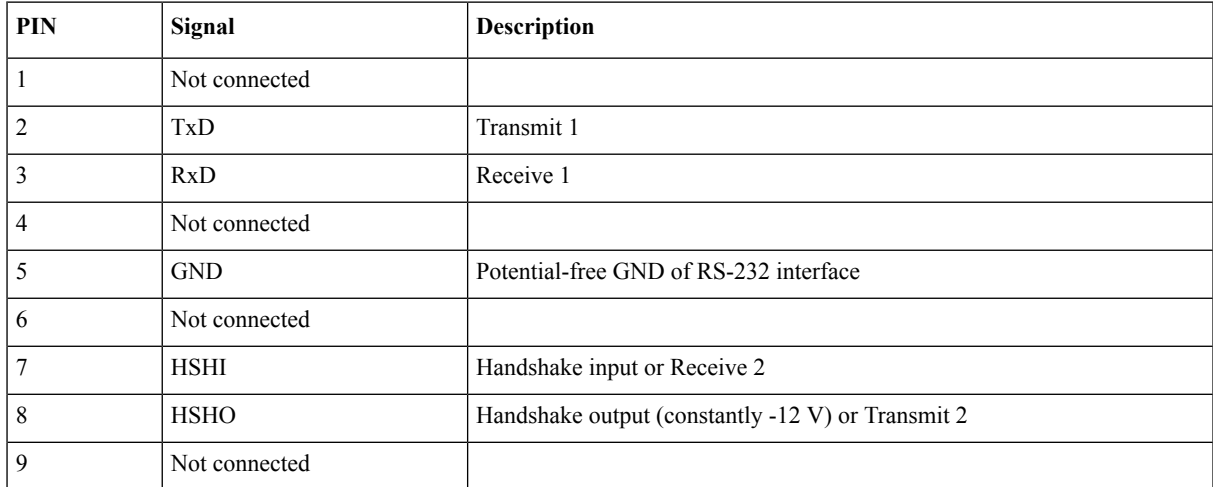

### **1.3.2.6 Digital I/O connection**

Digital I/O interface with a 25-pole connection for synchronization with tool controllers.

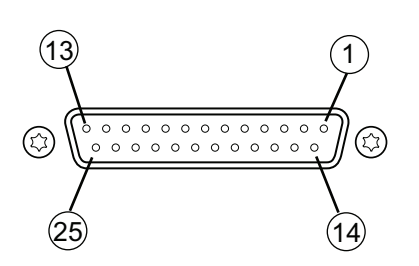

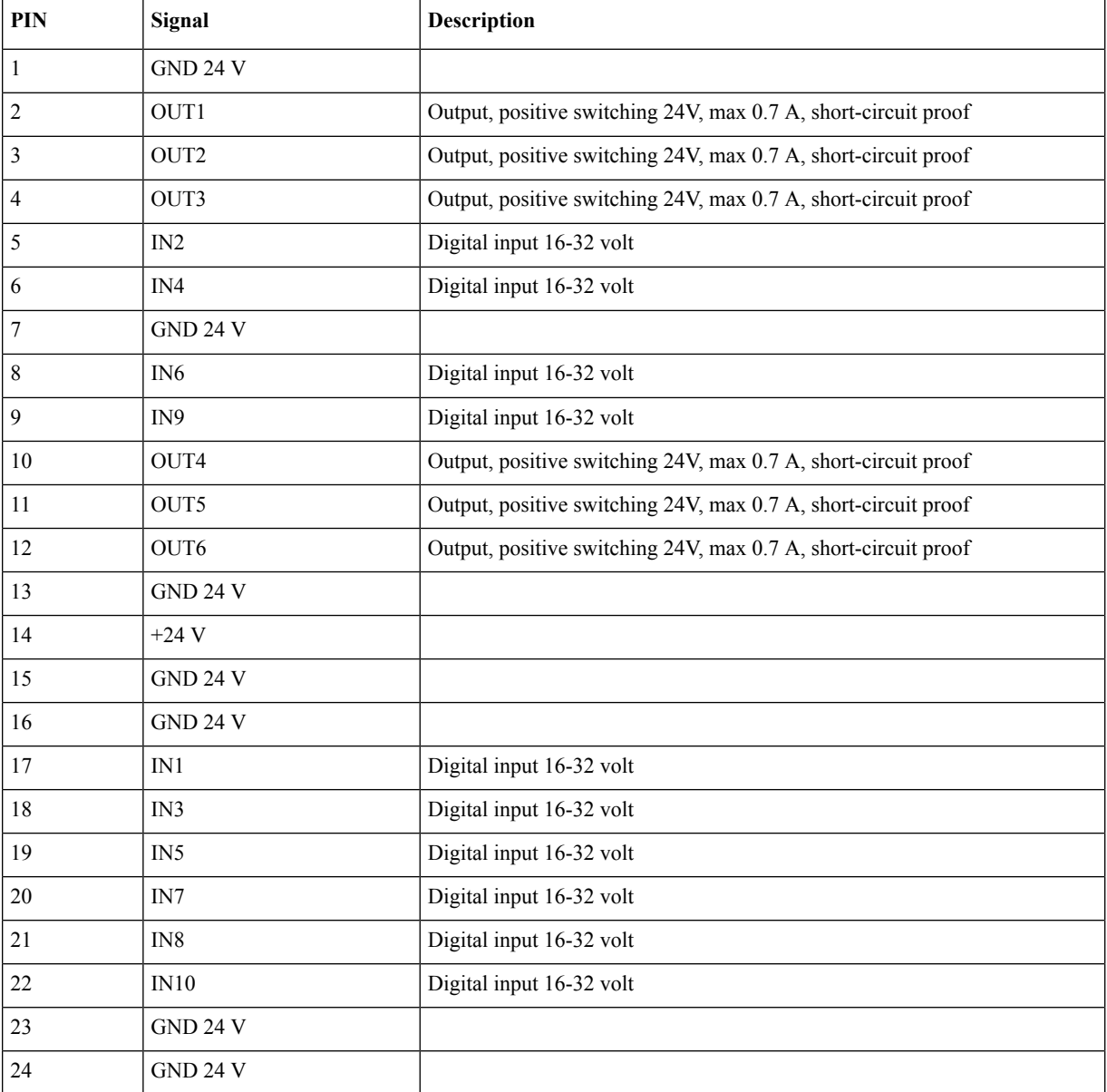

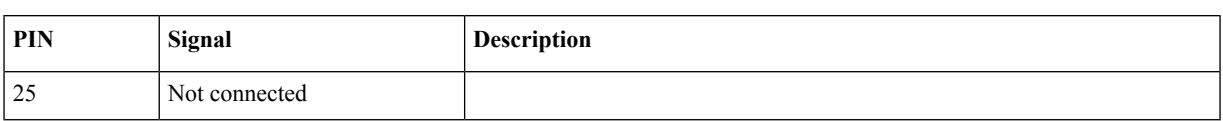

#### **Setup**

# <span id="page-14-1"></span><span id="page-14-0"></span>**2 Setup**

### **2.1 Start TPS**

- 1. Connect cables and ground connection according to section *TPS [Controller](#page-6-0)*.
- <span id="page-14-2"></span>2. Switch on the power. The controller starts up immediately.

## **2.2 Set up TPS**

### **2.2.1 Set up system parameters**

This section describes how to set up general system parameters in TPS.

- 1. Press **MENU**.
- 2. Press **SETUP**.
- 3. Default language is English. If you want to change language go to **Service**, press **OK** to enter menu.
- 4. Select appropriate language in **User language**. Confirm selection with **OK**. Possible languages are English, German or French.
- 5. Press **VAL** to change to selected language.
- 6. Go to **System parameter** and press **OK** to enter menu.
- 7. Set **Special functions** to ON to view advanced programming functions. Press **OK**.
- 8. Enter values for additional parameters. The parameters and options are described in detail in section *System [Parameters](#page-32-2)*.
- 9. Press **VAL** to confirm changes or **ESC** to quit without making any changes.

### **2.2.2 Set up input and output parameters**

This section describes how to set up the input signals and output signals in TPS for communication with the tool controller. Note that the input signals in tool controller corresponds to the output signals for TPS control, and the relays in tool controller corresponds to the input signals in TPS Control.

#### **Setup**

#### 1. Go to **Input configuration**.

- 2. Set the required inputs corresponding to the relays set in ToolsTalk. See section *Connect to tool [controllers](#page-18-0)* for an example configuration.
- 3. Press **VAL** to confirm changes or **ESC** to quit without making any changes.

#### 4. Go to **Output Configuration**.

- 5. Set the required outputs corresponding to the input signals set in ToolsTalk. See section *[Connect](#page-18-0) to tool [controllers](#page-18-0)* for an example configuration.
- <span id="page-15-0"></span>6. Press **VAL** to confirm changes or **ESC** to quit without making any changes.

### **2.2.3 Set up sensor parameters**

This section describes how to set the position parameters related to distance and angle sensors on the torque arm that must be calibrated before any tightening operations can be created. For a complete list of position parameters, see section *[Position](#page-38-0)*.

The parameters to set are as follows:

- SSI Interface parameters
	- SSI coding
	- SSI resolution
	- SSI factor
	- SSI resolution
- Length
	- Length  $1$  (L1)
	- Length  $2$  (L2)

The calculation of L1 and L2 differs, depending on what type of torque arm that will be used.

The following Atlas Copco torque arms can be used together with TPS:

- SML-T (Angle/Linear)
- SMS-T (Angle/Angle A)

**Note!** The Rotation stop kit on the torque arm must be kept intact on the torque arm to ensure that the positioning encoder will work properly. For more information of the torque arms, see the applicable PI.

#### **2.2.3.1 Set up SSI Interface**

See section *[Position](#page-38-0)* to set up the parameters for SSI interface.

#### **2.2.3.2 Measure angle/linear arms**

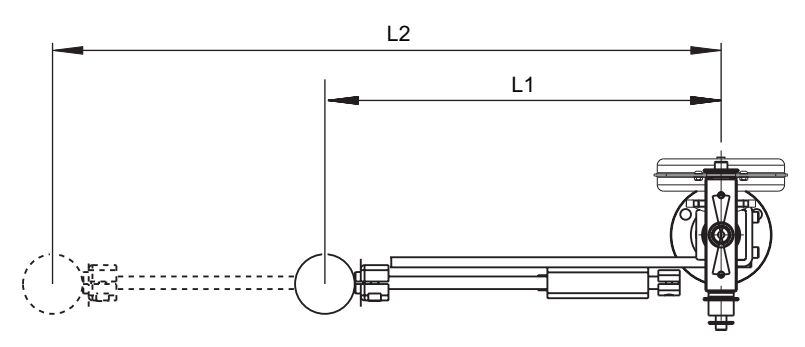

- 1. Go to **Position**.
- 2. Set **Arm type** to Angle/Linear.
- 3. Measure Length 1 (L1) on the torque arm from the centre of the axis to the centre of the tool when fully retracted to start position. Check that the sensor value is set to zero in this position in **Service>Test functions>Test Inputs**.
- 4. Measure Length 2 (L2) on the torque arm from the centre of the axis to the centre of the tool when fully extracted to maximum length.

If the fully extracted arm has a sensor value less than **1023** the following formula should be used to calculate L2.

 $L2_{\text{Input}} = L1 + 1023 * (L2 - L1)/(D2 - D1)$  where D stands for sensor value.

- 5. Enter the values for L1 and L2 in **Length 1** and **Length 2**.
- 6. Press **VAL** to confirm changes or **ESC** to quit without making any changes.

#### **2.2.3.3 Measure angle/angle A arms**

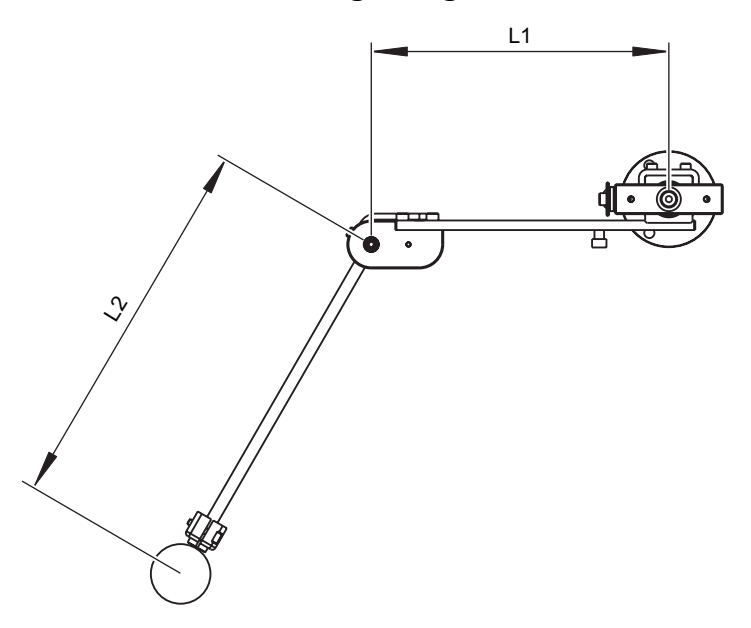

- 1. Go to **Position**.
- 2. Set **Arm type** to Angle/angle A.
- 3. Measure Length 1 (L1) from the centre of the axis to the centre of the elbow when fully retracted to start position.
- 4. Measure Length 2 (L2) from the centre of the elbow to the centre of the tool when fully extracted to maximum length.
- 5. Enter the values for L1 and L2 in **Length 1** and **Length 2**.
- 6. Press **VAL** to confirm changes or **ESC** to quit without making any changes.

### **2.2.4 Set up start parameters**

This section describes how to set parameters required to start jobs with the TPS controller.

To set up start controlled by external devices, see *[Sequence](#page-36-0)*

- 1. Go to **System Parameter**.
- 2. In **Job Selection**, select Keyboard.
- 3. Go to **Sequence**.
- 4. Set start signal as follows:
- Set to **Edge** if you want to start the job each time by pressing **Start** on the TPS controller.
- <span id="page-18-0"></span>• Set to **Level** to start the job the first time by pressing **Start** on TPS controller. After that the job is started automatically.

# **2.3 Connect to tool controllers**

### **2.3.1 Connect to Power Focus**

This section describes how to configure Power Focus and TPS Control to set up communication between the controllers. Power Focus has four relay contacts (outputs) and four inputs that can be used for communication with TPS. All inputs and outputs can be configured using the ToolsTalk PF software. For a complete instruction of ToolsTalk PF, see the applicable Power Focus user guide.

**Note!** This section describes an example of how to configure the tool controller and TPS. Depending on the type of operation you may need to set the inputs and outputs to other values.

- 1. Check that the digital I/O cable is connected to the TPS and the PF.
- 2. Check that a PC with the ToolsTalk PF software installed is connected to the PF.

#### **In ToolsTalk PF**

1. Depending on how the tool controller is connected to the PC, make sure the PF is visible in either **PF Map>Ethernet Connected** or **PF Map>Serial**.

Setup

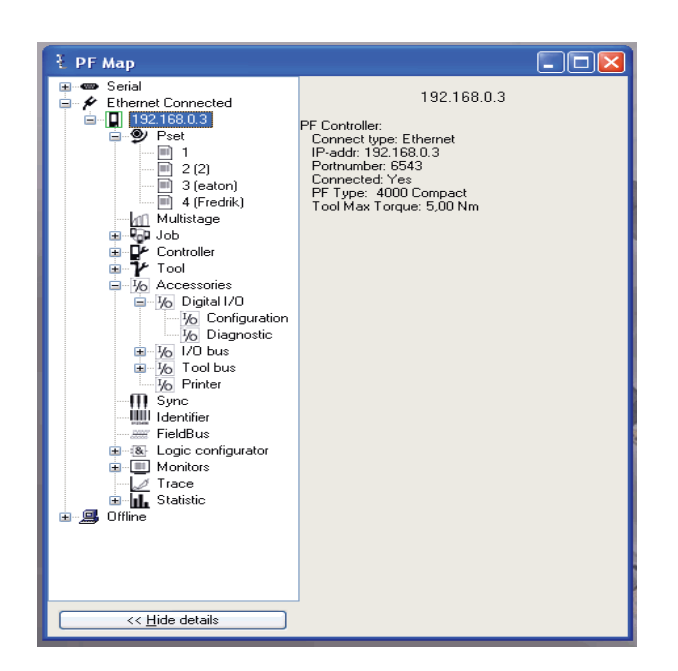

- 2. In **PF Map** window, double-click on **Controller** and then double-click on **Configuration**. A new window appears.
- 3. In **Select Source**, set **Pset** to Digin to enable TPS to control which Pset to use. Click **Store**.

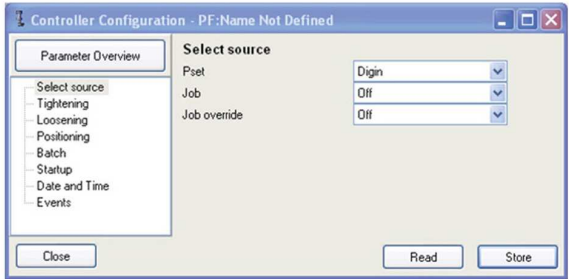

- 4. In PF Map, select **Accessories>Digital I/O** and double-click **Configuration**.
- 5. Set PF input signals in **Digital Input** and PF output signals in **Relay** according to the figure below.

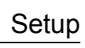

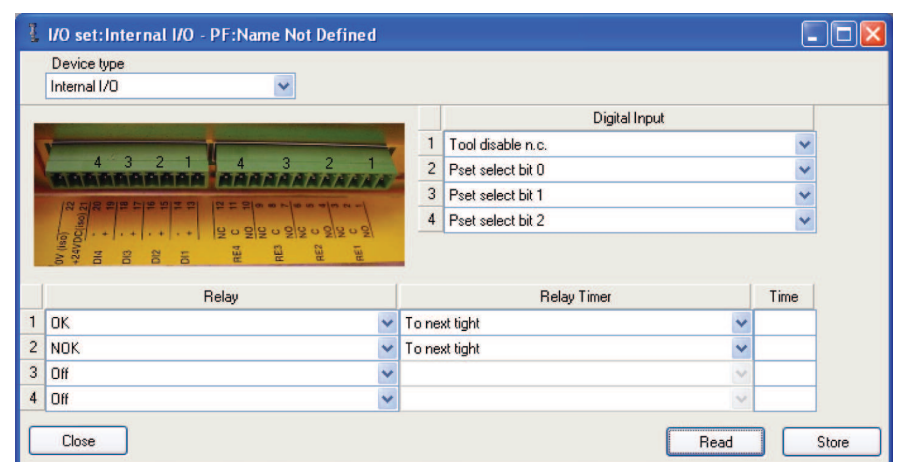

6. Click **Store** to store all selected values in memory.

#### **In TPS Control**

1. Go to **Menu>Setup>Input Configuration** and set the signals and inputs matching the relay signals set up in ToolsTalk PF.

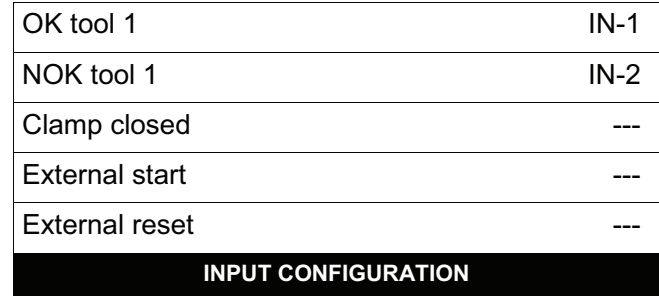

- 2. Press **VAL** to confirm the selection.
- 3. Press **ESC** to leave menu.
- 4. Go to **Output Configuration** and set the signals matching the input signals in the tool controller.

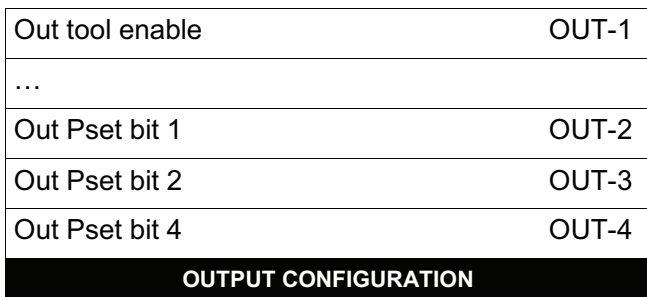

- 5. Press **VAL** to confirm the selection.
- 6. Press **ESC** to leave menu.

### **2.3.2 Connect to Tensor DS/DL Drive**

This section describes how to configure Tensor DS/DL Drive and TPS Control to set up communication between the controllers. Tensor DS/DL Drive has four relay contacts (outputs) and four inputs that can be used for communication with TPS. All inputs and outputs can be configured using the ToolsTalk DSDL software. For a complete instruction of ToolsTalk DSDL, see the applicable Tensor DS/DL Drive user guide.

**Note!** This section describes an example of how to configure the tool controller and TPS. Depending on the type of operation you may need to set the inputs and outputs to other values.

- 1. Check that the digital I/O cable is connected to the TPS and Tensor.
- 2. Check that a PC with the ToolsTalk DSDL software installed is connected to Tensor.

#### **In ToolsTalk DSDL**

- 1. Select **Configuration** in the menu **Window**. A new window appears
- 2. Select **I/O Setup**.
- 3. Set **Select Source** to Digital Inputs.
- 4. Set Input and output signals as seen in the figure below.

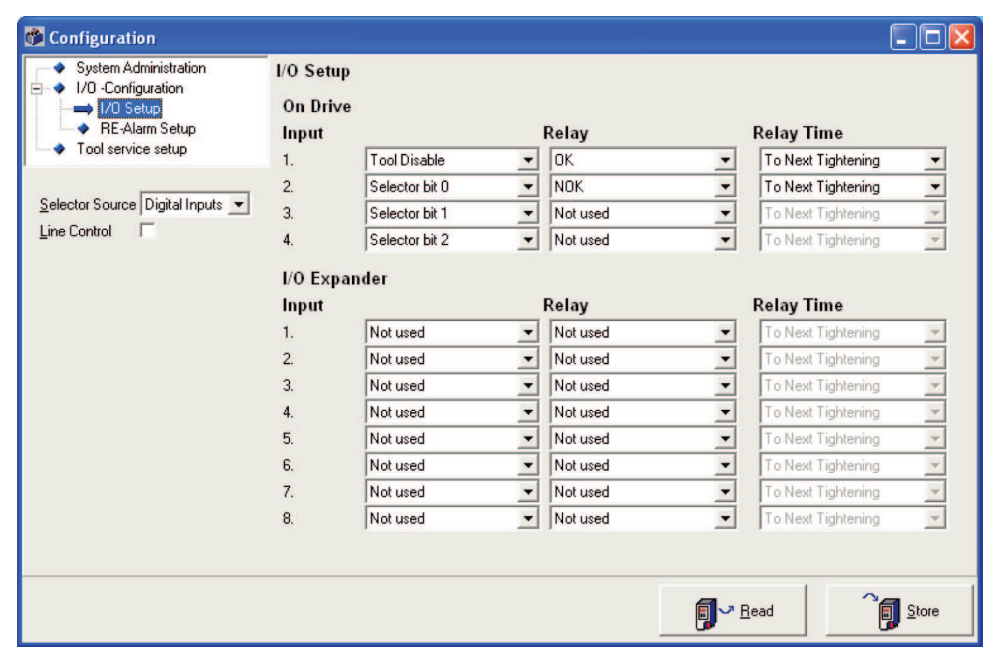

5. Click **Store** to store all selected values in memory.

#### **In TPS Control**

1. Go to **Menu>Setup>Input Configuration** and set the signals and inputs matching the relay signals set up in ToolsTalk DSDL.

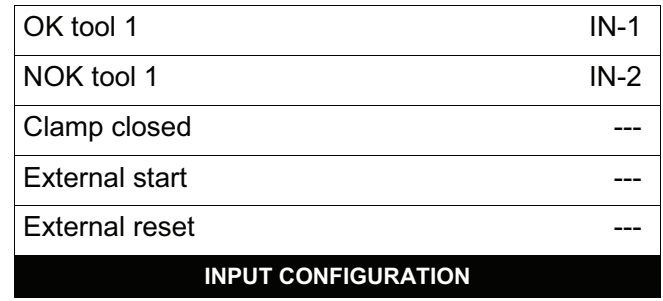

- 2. Press **VAL** to confirm the selection.
- 3. Press **ESC** to leave menu.
- 4. Go to **Output Configuration** and set the signals matching the input signals in the tool controller.

### Setup

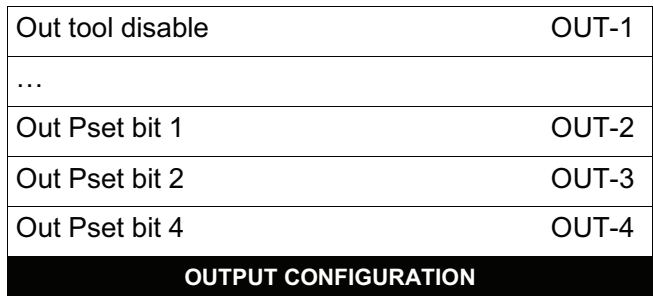

- 5. Press **VAL** to confirm the selection.
- 6. Press **ESC** to leave menu.

# <span id="page-24-1"></span><span id="page-24-0"></span>**3 Operation**

# **3.1 Quick guide**

This section includes a quick guide how to start different jobs.

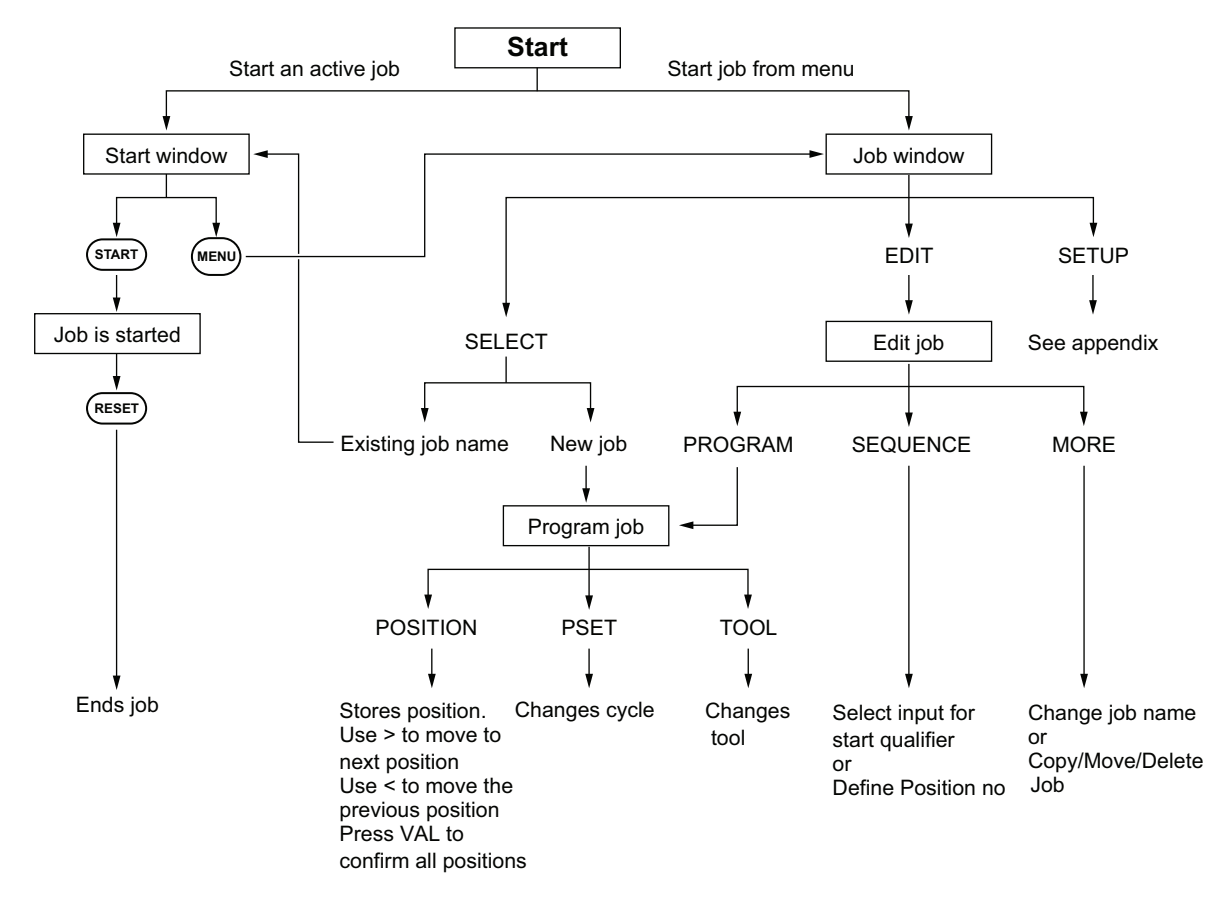

## <span id="page-24-2"></span>**3.2 Job handling**

When at least one job is programmed you can activate the job menu by pressing the Menu key. This can only be done if no job is ongoing.

Pressing the Menu key displays the following selection menu in the bottom line:

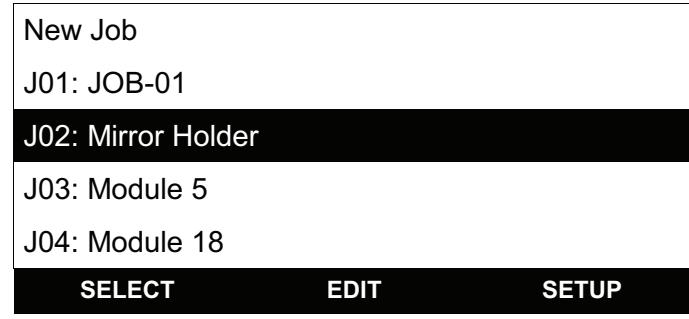

The following options are available from this menu:

- Existing jobs can be selected with the Arrow Up / Down keys.
- OK or SELECT (F1) activates the job.
- The New Job option lets you program a new job.
- EDIT (F2) lets you edit the selected job.
- Pressing SETUP (F3) displays the Setup menu
- ESC can be used to exit the menu without making a selection.

The following colour codes are used in the graphical display to indicate the results of the operation:

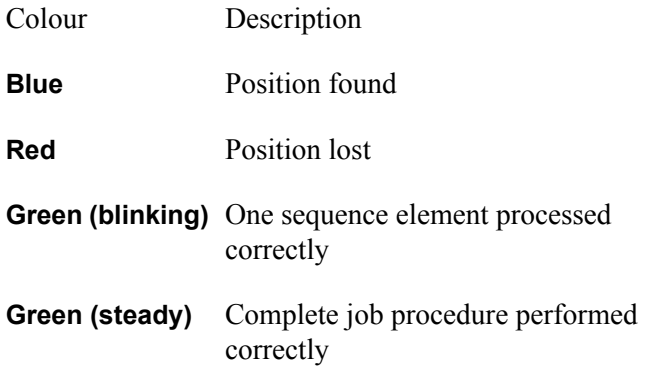

### **3.2.1 Create new job**

This section describes how to program a new job.

- 1. Select **New Job** to program new job. The position programming window appears. Position 1 is automatically enabled.
- 2. Position the tool on the work piece where you want to program position 1. Press **POSITION** (F1) to store the position in memory. The inverted box indicates that the position is stored.
- 3. By default, Pset 1 is always suggested for the first position.

If Output Pset Selection setup parameters have been set already, you can change pset with the Pset keys.

Use Pset to enter the pset number that should be transmitted to the screwdriver controller for this position.

- 4. Press the Right Arrow key to program the next position. The value for Pset is always copied from the previous position but can be changed when necessary.
- 5. Repeat step 2-4 for all positions you want to program. When finished, press **VAL** to confirm the programmed positions

If you want to delete a position during the programming procedure, press the Left Arrow key. The box with the position is removed.

### **3.2.2 Start existing job**

This section describes how to start an already selected job or select and start an existing job from the job menu.

The display shows the previously selected job or, if a job is activated by an external device, the job currently selected through the relevant inputs.

- 1. To select this job, press START (F1). The job can also be started after an external start signal if the controller is connected to any external devices, see section *[Parameter](#page-32-1)* for more details.
- 2. If you want to change job, press **MENU** and select any of the available jobs with the Arrow Up / Down keys. Press **OK** or **SELECT** key to activate the job.

Position the tool in position 1. The LED backlight remains white or flashes green and white until the position is reached depending upon the results of the previous tightening operation position.As soon as the position isreached, the LED backlight changesto blue and the output enabling the screwdriver is activated.

- 3. Perform the operation for this position.
- 4. If the screwdriver transmits an OK signal, the position is marked as processed (the corresponding box turns black) and the LED backlight changes to flashing green and white.
- 5. Move the tool to the next position. As soon as the next position is reached, the backlight reverts to blue.
- 6. Repeat steps 4-7 until all positions have been processed.
- 7. The complete tightening operation is flagged by an inversion of the box symbol.

#### Operation

If you have set the parameter Enable Backstep to on, a Back button is shown as soon as at least one position has been completed. The Back button is used to enable a repetition of a tightening operation even in the event of an OK result.

If you want to stop the tightening operation, press the RESET button. Press Yes at the question Really cancel the job? The procedure is stopped and the LED backlight changes to red, the procedure is displayed as NOK and the operation can be restarted by pressing the START button.

If the screwdriver transmits a NOK signal, the backlight changes to red and the tool is disabled. The next step in the procedure depends on how the unit is configured in regards to the parameters Acknowledge NOK and NOK Max Count.

NOK acknowledgement not required: If NOK does not require an acknowledgement, the operator can immediately repeat the tightening operation for this screw; however, the tool must first have left the position of the current screw before the same screw is released again for processing. If the NOK Max Count parameter is set to any value except 0 (zero), the operator can only start the number of repeated attempts set in the parameter value. If the number is exceeded, a signal is issued and the pset has to be reset.

NOK acknowledgement required: The operator has to press the NOK key on the device or, if accordingly configured, activate the external Acknowledge NOK input signal (for example with a key switch). The position isreleased for repeated processing after this acknowledgement has been signalled. If NOK acknowledge is activated, the NOK Max Counter parameter is not evaluated.

In both cases, the operations can be cancelled with the Reset button.

### **3.2.3 Change existing job**

The EDIT menu lets you process an already existing job. The following functions can be executed with a job in this area:

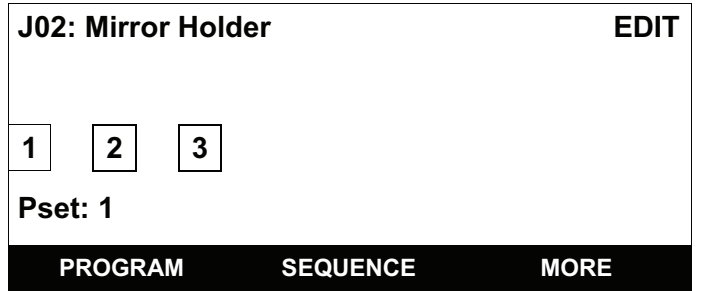

• PROGRAM lets you re-program the positions again. Only the same number of positions that were available before the job can be re-programmed.

- SEQUENCE lets you set the position queries and position-specific output signals. Furthermore, the Pset values can be subsequently changed for the specific positions.
- MORE opens another menu with the possibility of changing the job name or completely deleting a job.
- Edit Job Name

You can enter a job name with up to 19 characters.

You can use upper-case letters, lower-case letters, numbers and special characters. To change character input, press the F1 key until the preferred input is displayed. Use the Arrow keys to change the job name.

To insert additional characters, use the Insert (F2) key.

To delete a selected character, use the Delete (F3) key.

• Copy an existing job

Creates an exact copy of an existing job. Select a target location in the job list where you want to store the copy. The job automatically gets a different job name. If the selected target job is not empty, a question asking if you want to replace this job appears. If the query is confirmed with the OK button, the target job is overwritten with the copy

• Move a job

Moves a job to a new location in the job list. The job keeps the original job name. If the selected target job is not empty, a question asking if you want to replace this job appears. If the query is confirmed with the OK button, the target job is overwritten.

• Delete a job

Completely removes a job. You are asked to confirm the removal with the OK button.

# <span id="page-30-1"></span><span id="page-30-0"></span>**4 Maintenance**

# **4.1 Firmware updates**

The unit can be updated with new firmware through the serial interface. Note that this function deletes the existing firmware in TPS Control. The TPS Control cannot be operated anymore without the matching update file.

Only trained personnel should update the firmware.

T *NOTICE! Do not switch off the power during the firmware update to avoid damaging the unit.* 1. Store the files blprog.exe and the TPS-Control-V500.hex file in the same directory on the PC.

- 2. Connect TPS and PC with a serial cable.
- 3. Identify the COM port that is used on the PC. Make a note of the port number for future reference.
- 4. Switch on TPS Control.
- 5. Press **MENU > Setup**.
- 6. Select **Service**.
- 7. Select **Firmware Update**.
- 8. Press **OK** to start firmware update when question Erase flash? appears in display or press **ESC** to cancel firmware update process.
- 9. Wait until display in TPS turns dark before proceeding with next step.
- 10. Double-click on the executable file named blprog.exe.
- 11. Enter the number of the COM port you are using.
- 12. When the program asks for what files to program, either press enter if there is only one hex file or enter full names if there are multiple hex files.

The firmware update starts. It will take 2-3 minutes and after that the device will automatically reset with the new firmware.

# <span id="page-32-1"></span><span id="page-32-0"></span>**5 Reference**

# **5.1 Parameters**

The system parameters and a number of special functions can be accessed from the Setup menu. To facilitate navigation, the Setup menu is divided into the following subgroups:

- System parameter
- Input configuration
- Output configuration
- Sequence
- <span id="page-32-2"></span>• Position
- Service

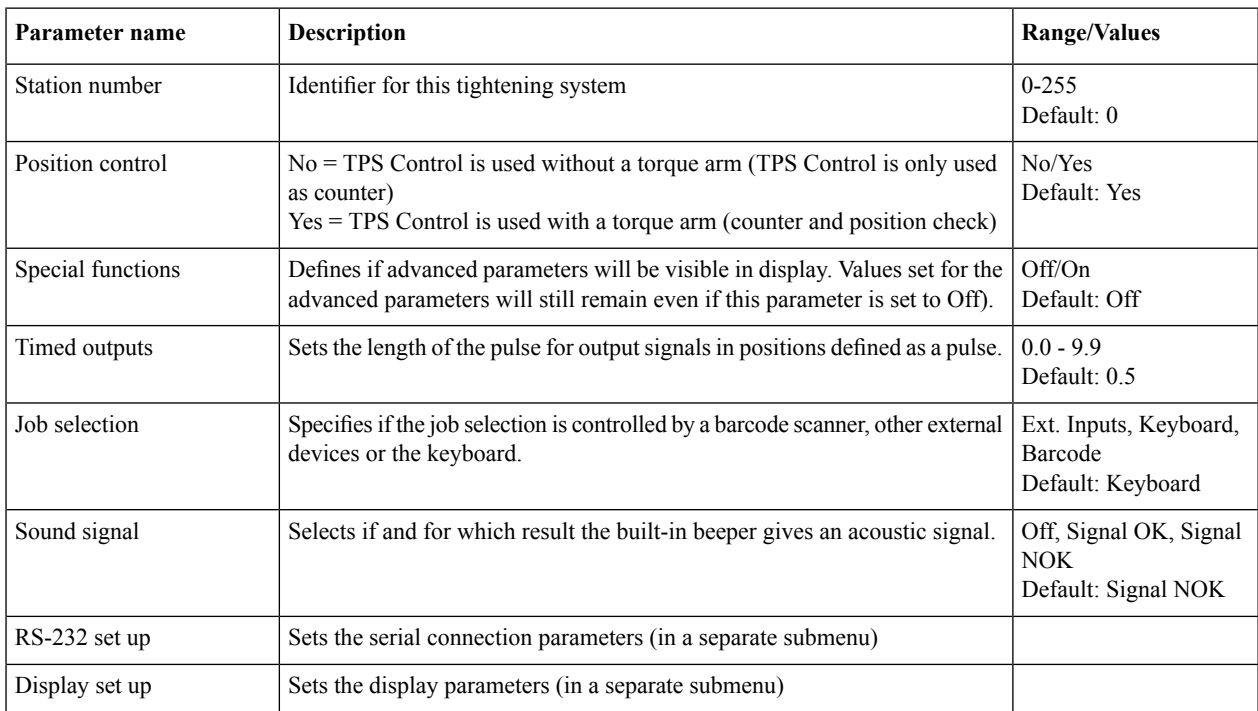

### **5.1.1 System parameter**

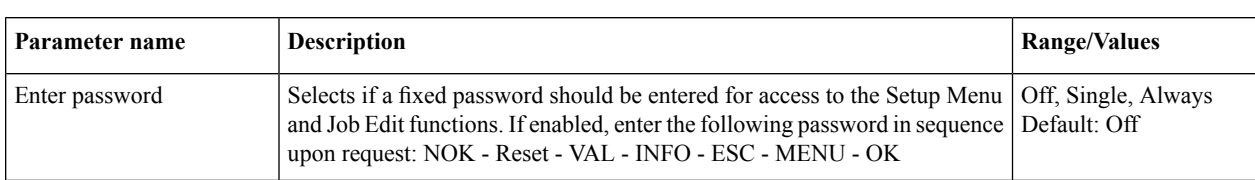

### **5.1.1.1 RS-232 set up**

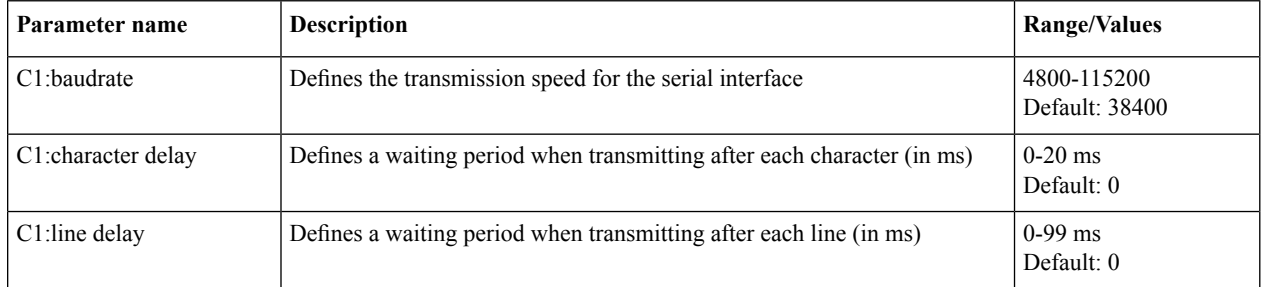

### **5.1.1.2 Display set up**

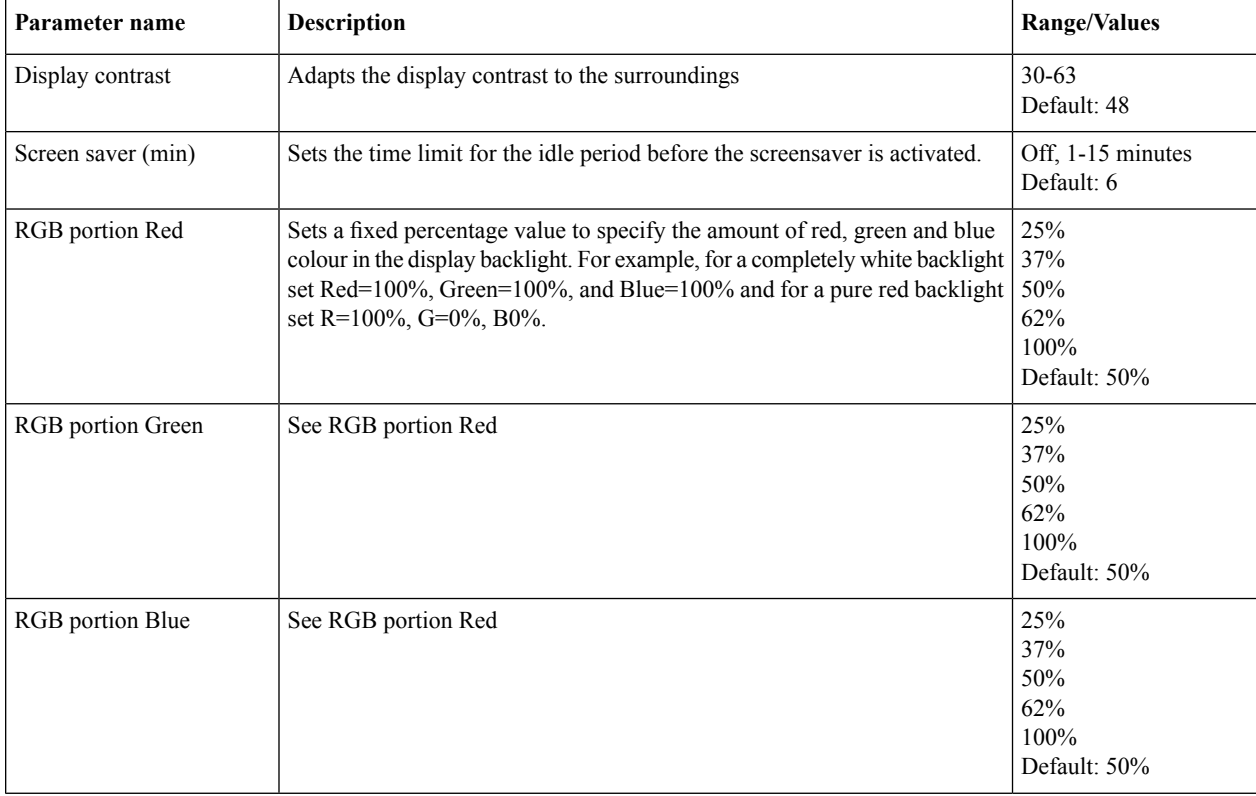

# **5.1.2 Input configuration**

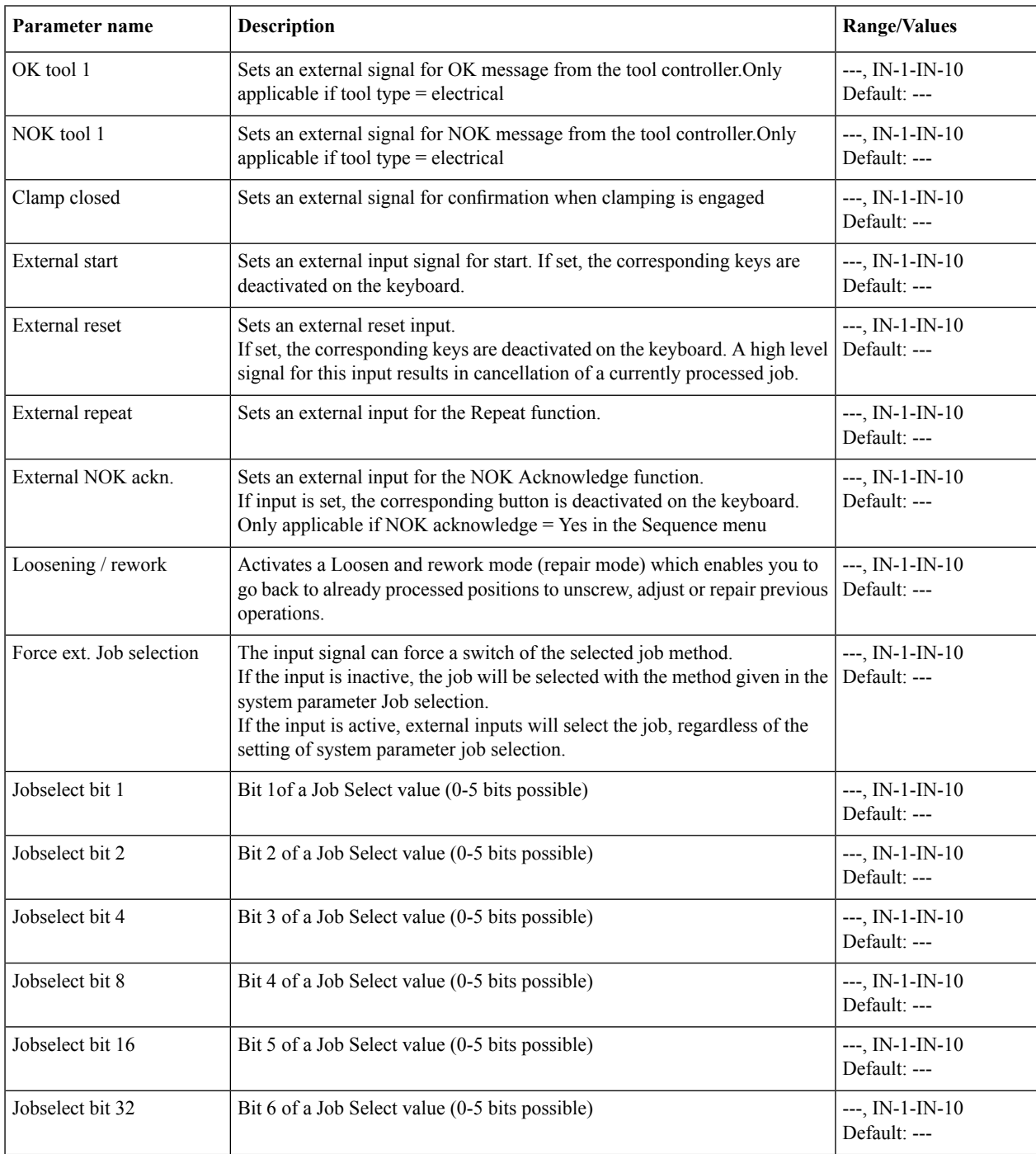

# **5.1.3 Output configuration**

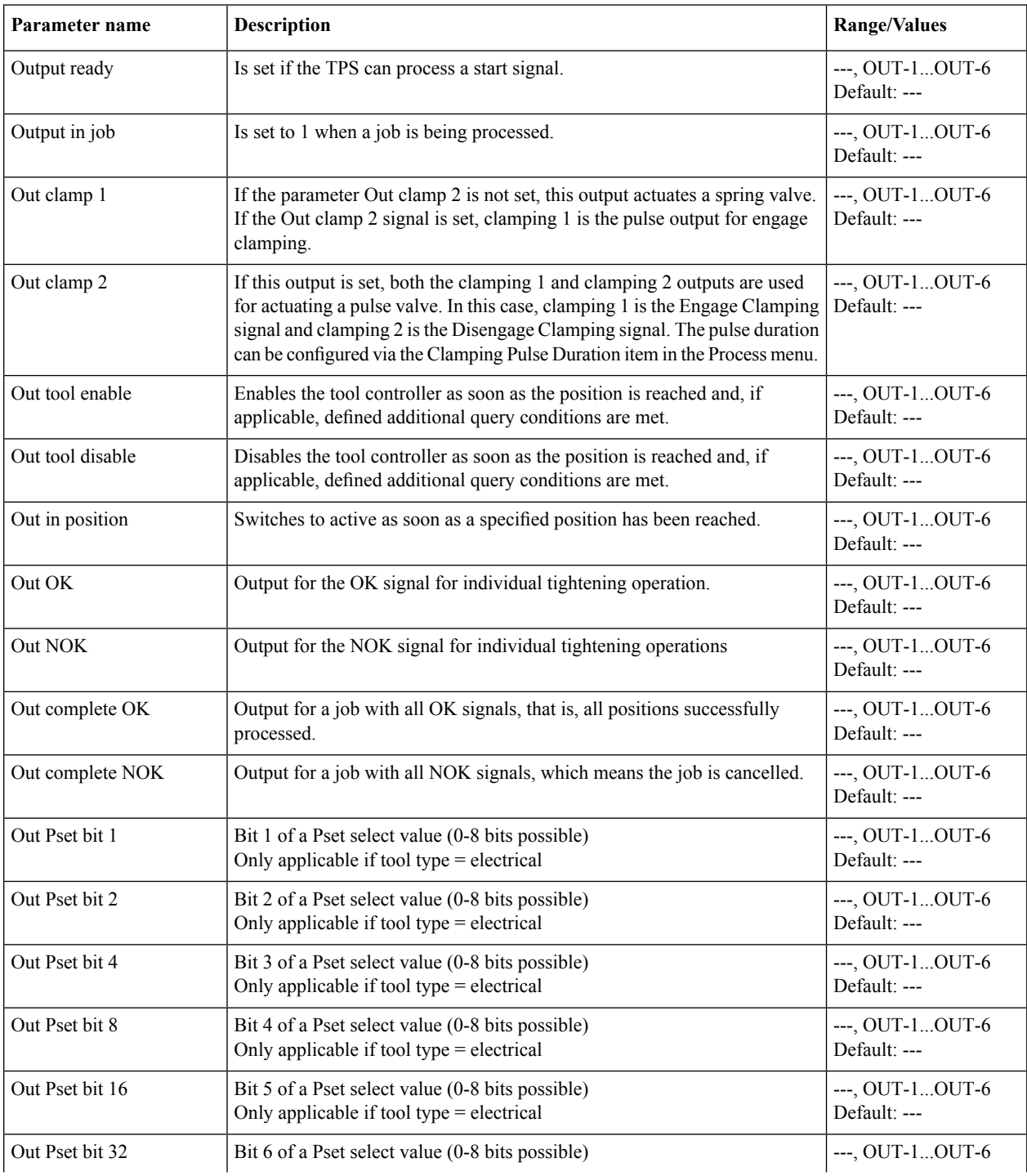

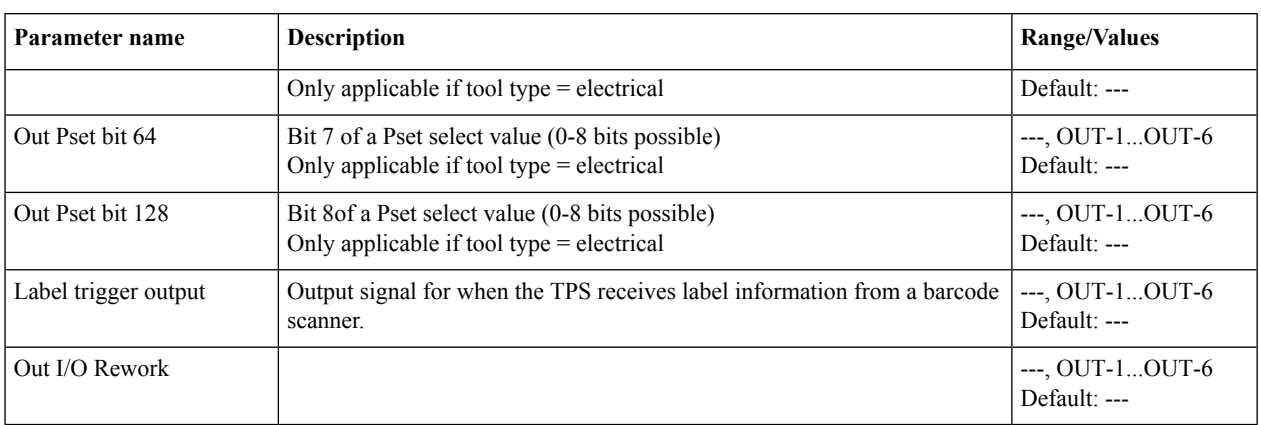

# <span id="page-36-0"></span>**5.1.4 Sequence**

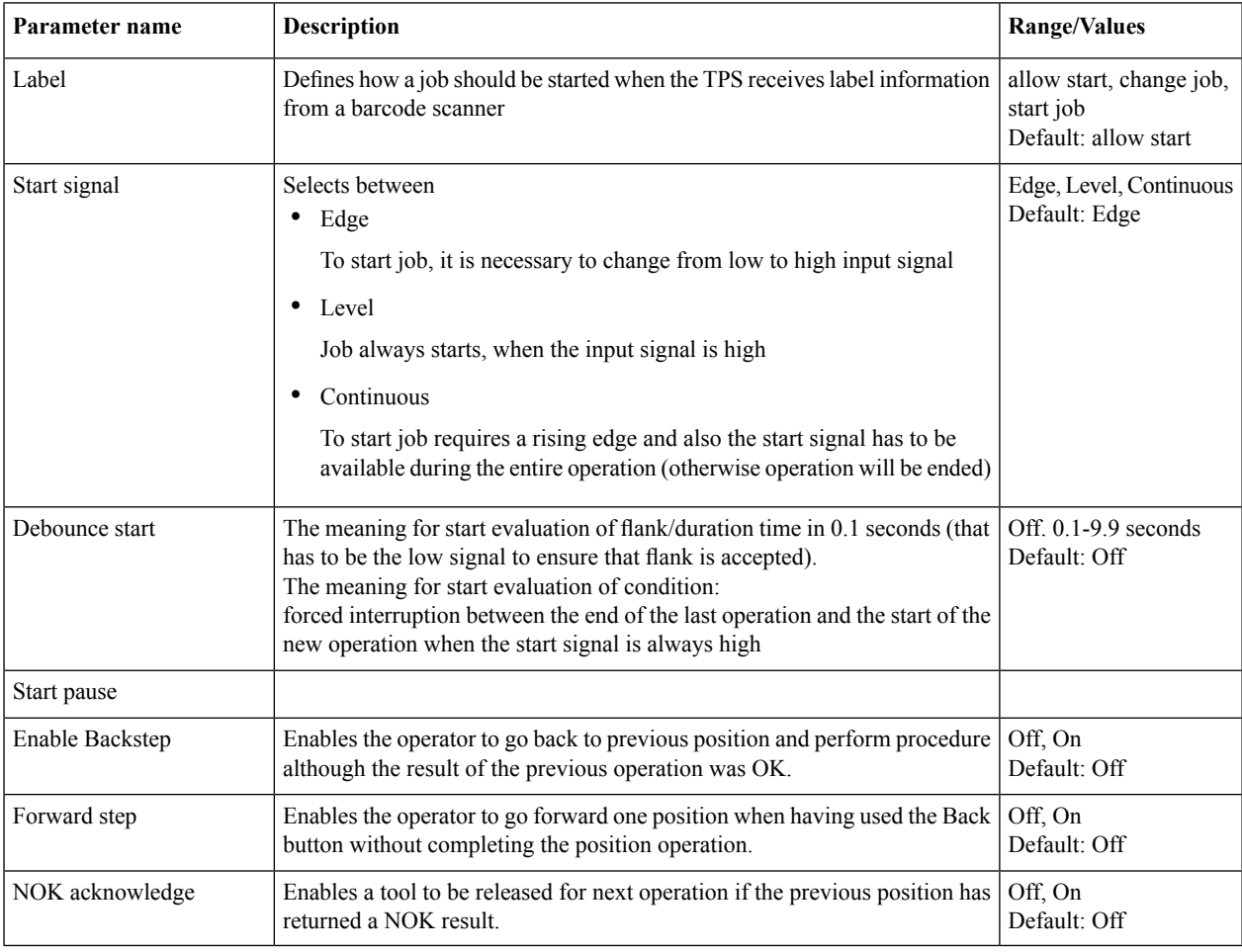

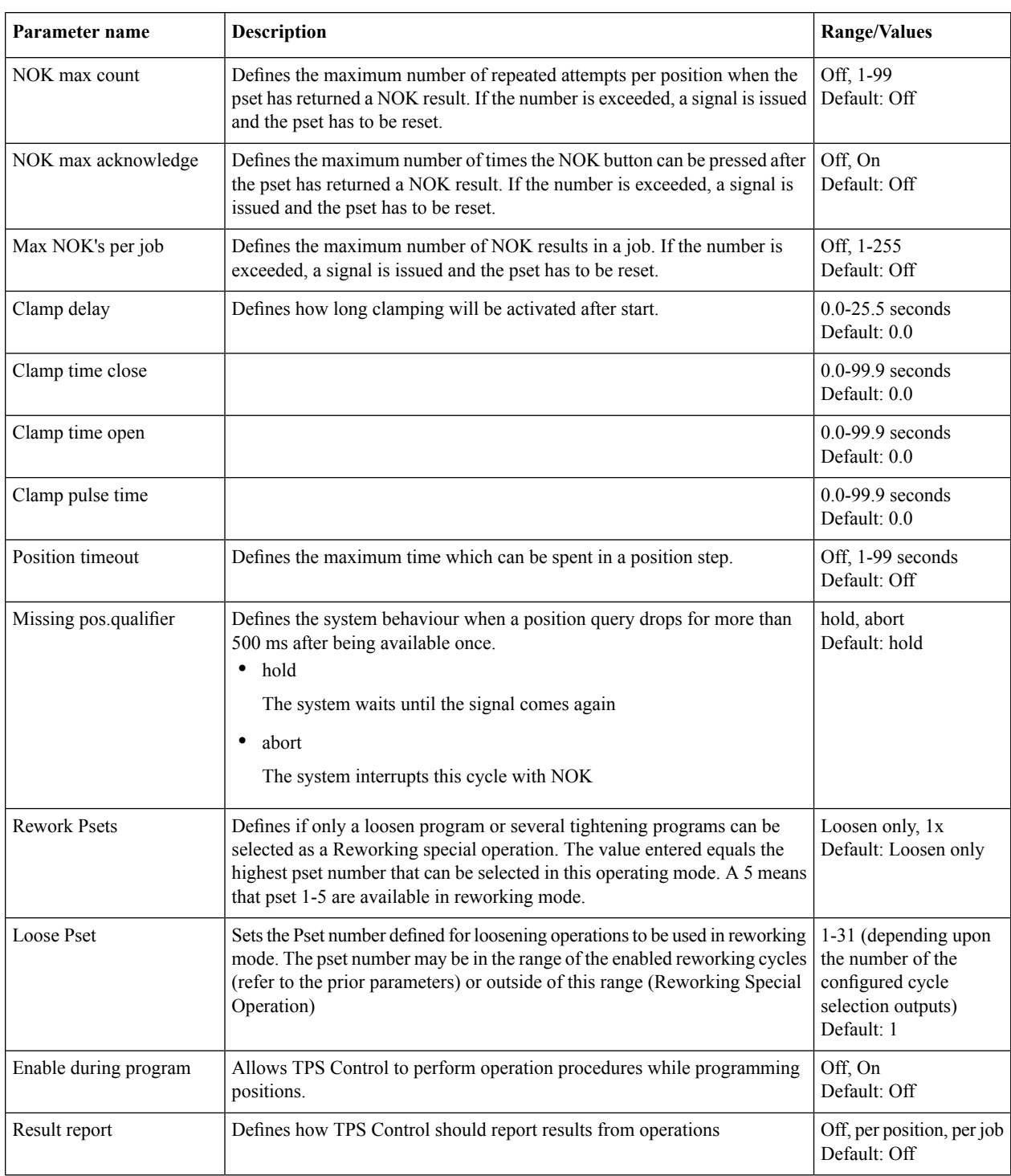

# <span id="page-38-0"></span>**5.1.5 Position**

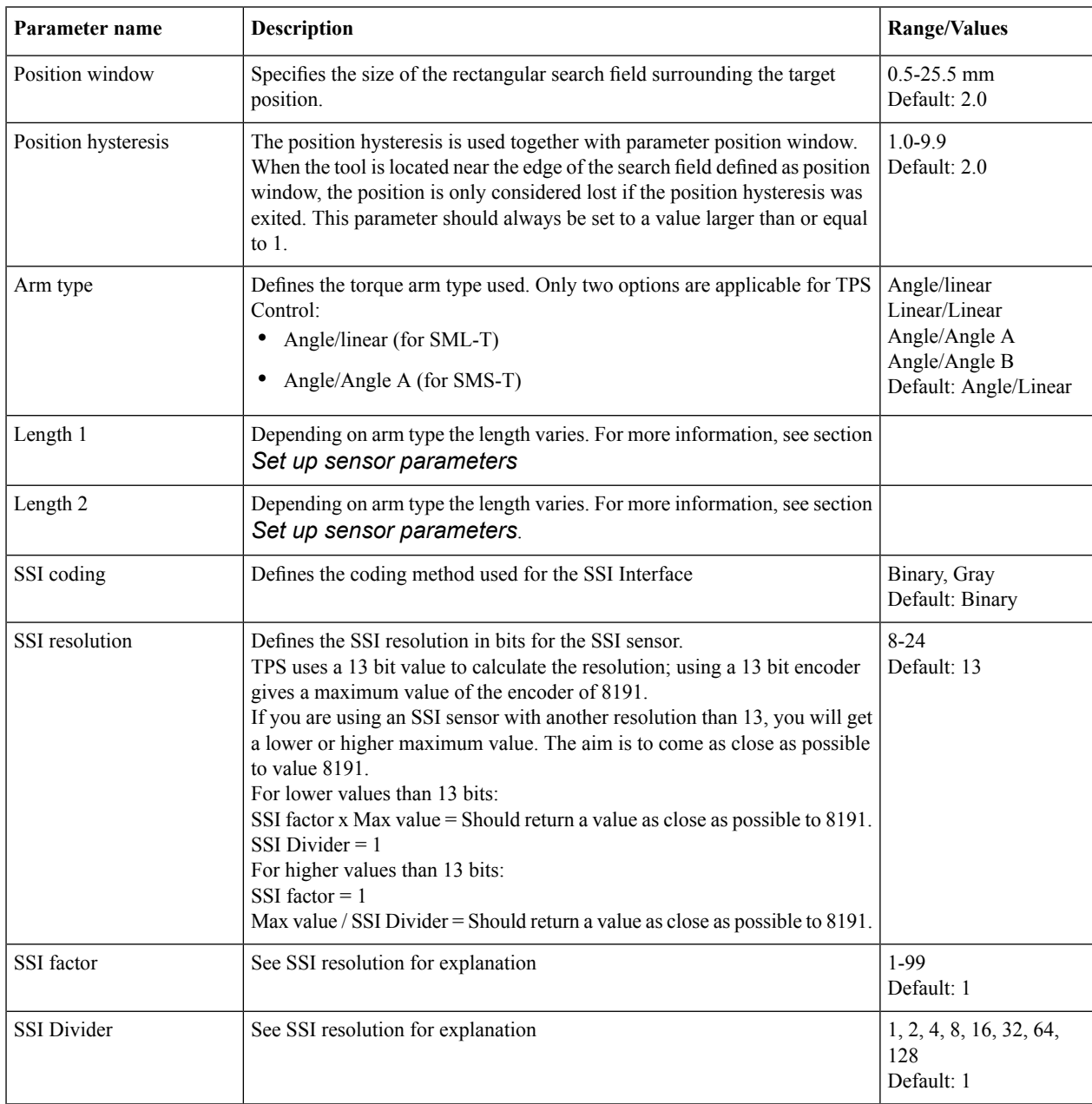

# **5.1.6 Barcode input**

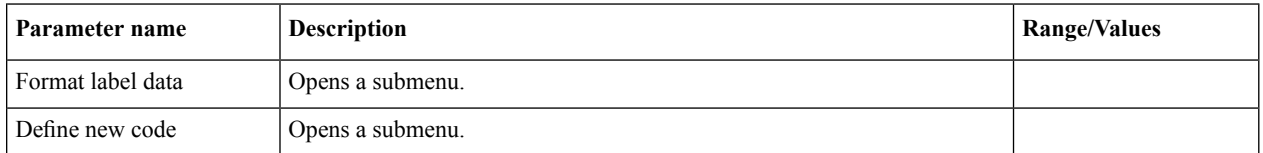

### **5.1.6.1 Format label data**

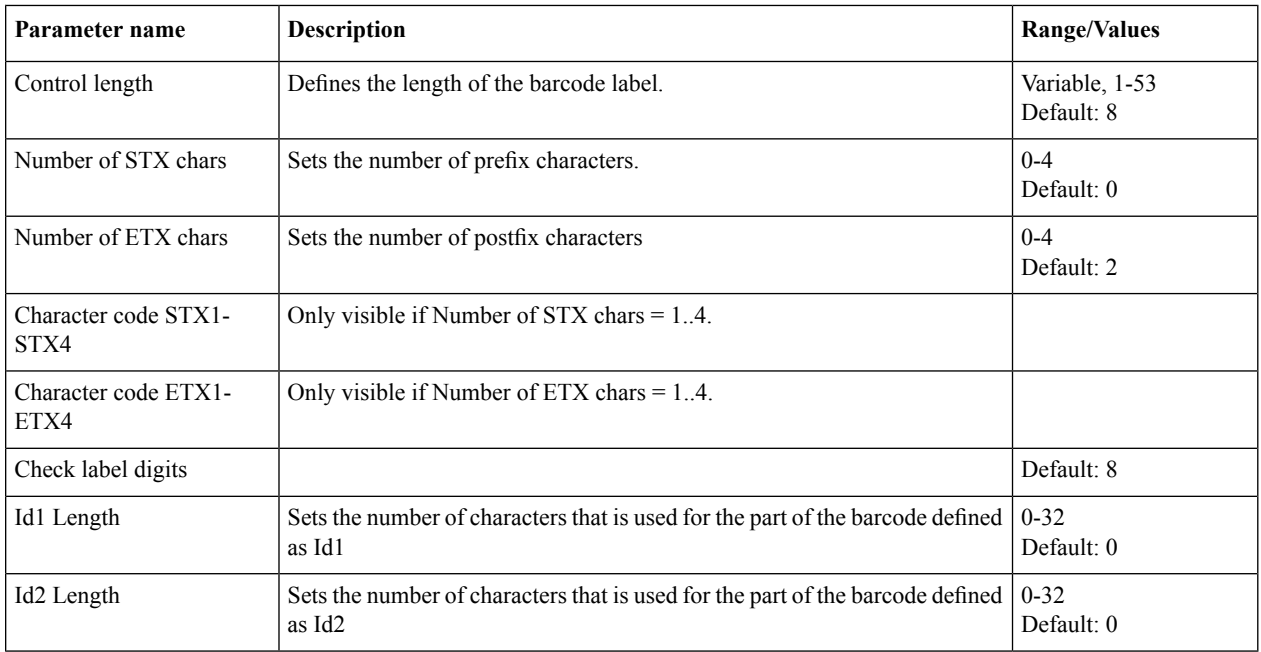

### **5.1.6.2 Define new code**

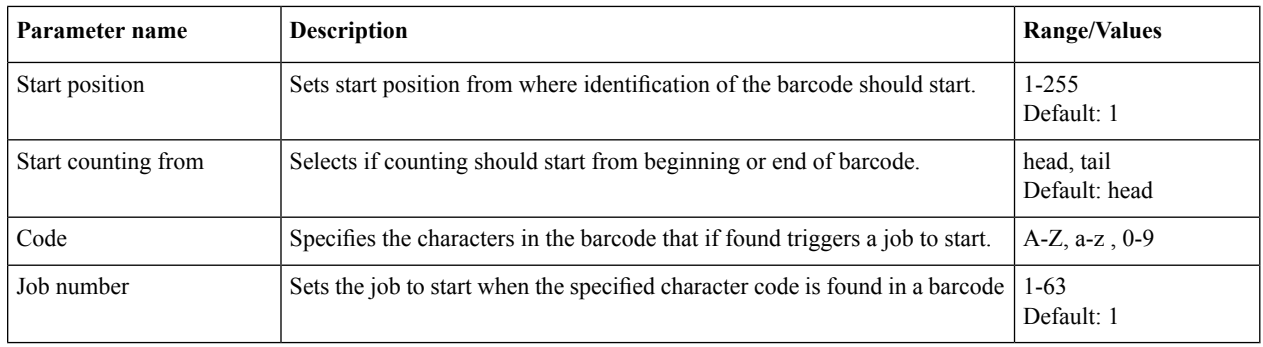

### **5.1.7 Service**

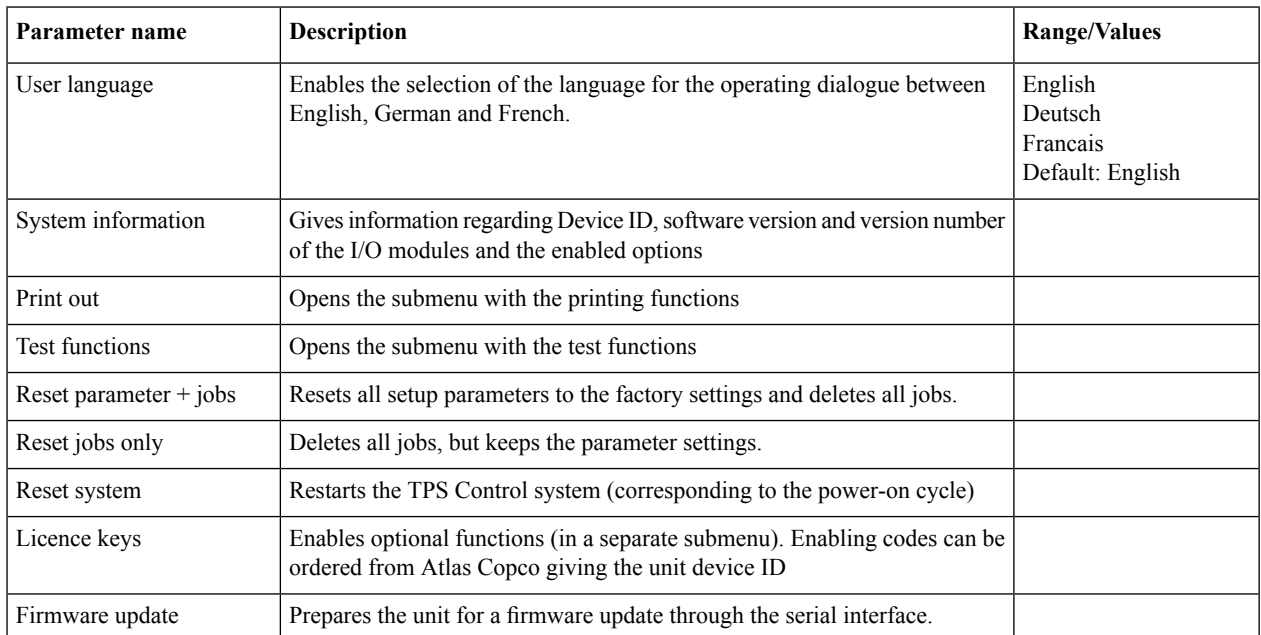

### **5.1.7.1 Print-Out**

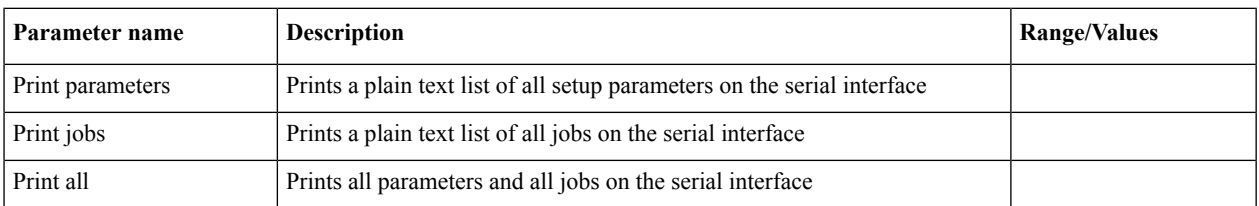

### **5.1.7.2 Test functions**

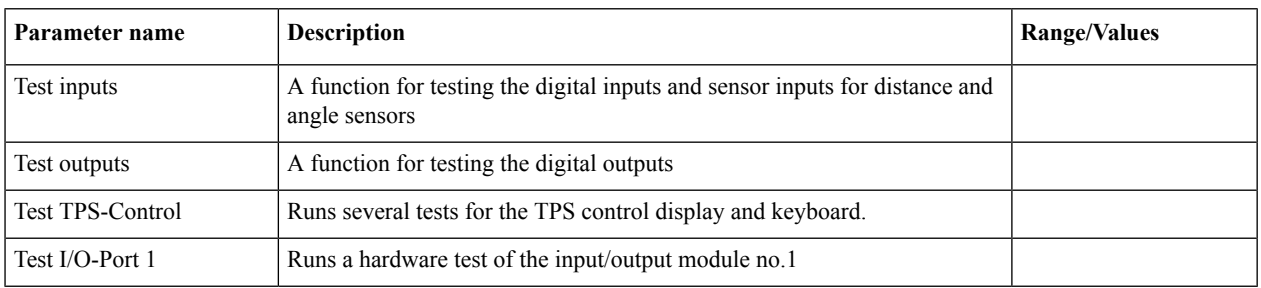

### **5.1.7.3 Licence keys**

<span id="page-41-0"></span>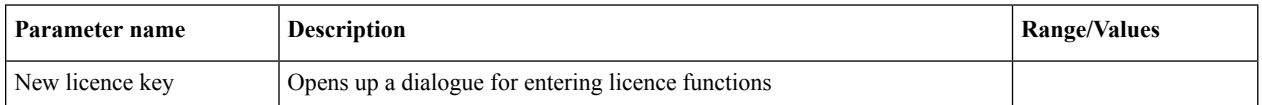

# **5.2 I/O configuration**

### **5.2.1 Communication between TPS and Power Focus**

This section shows an example of how to set up I/O communication between TPS and Power Focus.

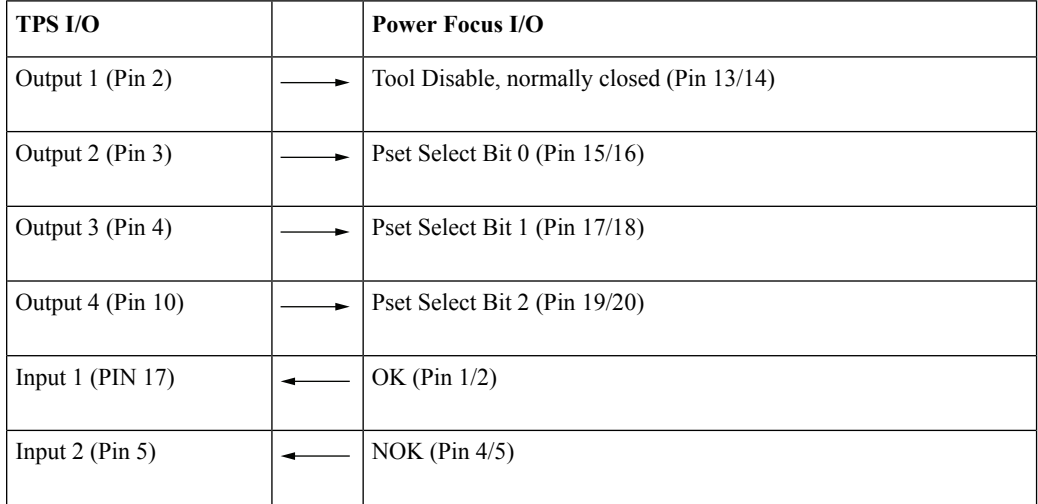

### **5.2.2 Communication between TPS and Tensor DS/DL Drive**

This section shows an example of how to set up I/O communication between TPS and Tensor DS/DL.

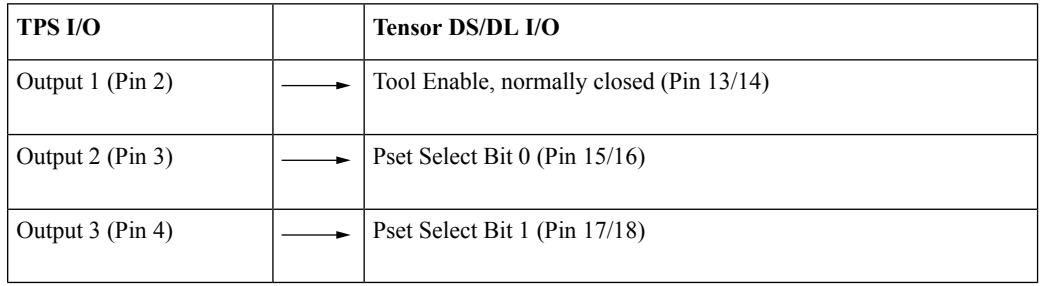

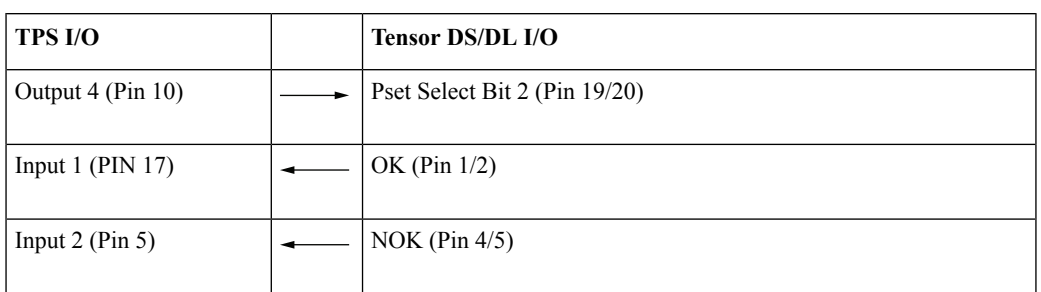

# <span id="page-42-0"></span>**5.3 Licence handling**

The following optional functions can be activated by entering a licence code:

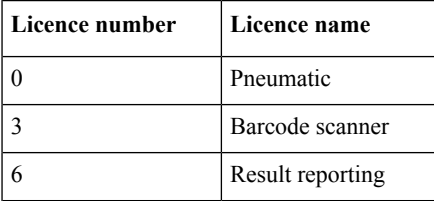

The licence codes are provided by Atlas Copco AB.

1. To activate a licence code, go to **Service>Licence keys** and select option **NEW** (F1).

- 2. Enter the licence code. Press **OK**.
- 3. The entered licence code is shown in the display. Press **VALID** (F3) to confirm the licence code.

After entering a valid licence code, the corresponding option is displayed in the menu of available options.

Any available option can be temporarily deactivated by placing the bar cursor on the appropriate option with the arrow up/arrow down keys and pressing ON-OFF (F2). A [--] flag appears before a deactivated option. Repeating the process reactivates the option.

An option is completely removed with delete and the enabling code has to be re-entered.

Too see what licensed functions are activated, go to **Service>System information**. **Options**liststhe available licence numbers.

# <span id="page-43-0"></span>**5.4 Result reporting**

The result reporting function is an optional function and is activated with a licence code. Section 4.2. describes how to activate licensed functions.

You can select between the following result reports:

• Position report

Gives a result for every tightening position. If a Job has five tightening positions, a separate report for each position is generated.

• Job report

Gives one result report for the complete job.

To activate result reporting, perform the following procedure:

- 1. Press **Setup>Sequence**.
- 2. Select parameter Result Report and press **OK**.
- <span id="page-43-1"></span>3. Select if to activate a position report or job report. To deactivate function, select option Off.
- 4. Press **VAL** to confirm the selected option.

## **5.5 Barcode scanning**

The barcode function extends the TPS Control by using a barcode scanner to a second serial interface and carrying out the job selection by means of the read-in barcode.

The TPS Control has two RS-232 serial ports to connect the unit to a PC and a barcode reader. As both RS-232 interfaces are available on the same Sub-D 9-pin connector, a Y-cable adapter hasto be used if the barcode scanner and the PC connection will be used at the same time. For information about cables, see the TPS Product Instructions.

The barcode function allows to read a barcode string with up to 255 characters from the scanner. To allow secure identification of the start and end of a code, there are different parameters to setup the used label format.The system can handle labels with a fixed length or a variable length.

The actual label characters can be prefixed or suffixed by additional STX or ETX character sequences. The prefix can contain up to 4 characters(STX1-STX4) and the postfix can also contain up to 4 characters(ETX1- ETX4). Prefix and postfix can both be omitted.The individual characters are entered with their ASCII code. In case of a variable control length, an ETX sequence must be defined, so that the end of the label data can be detected.

With many scanners, the STX sequence is empty and the ETX sequence consists of a CR-LF (Carriage Return, Line Feed) sequence. The CR for example has the ASCII code 13 and the LF the ASCII code 10.

The connected barcode scanner sends the read-in label automatically to the PRS Control.

For example you can have a label with variable length, no prefix and one postfix character (CR, carriage return  $= 13$  decimal).

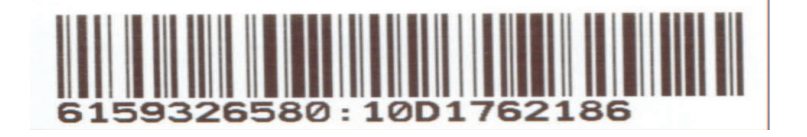

This will be transmitted by the scanner as

6159326580:10D1762186<CR>

The CR character is not part of the barcode, but it is generated by the scanner. Typically the scanner can be setup to have specific prefix and/or postfix characters.

If the first part of the barcode string (6159326580) is the part type, this could be used for selecting a specific job. To specify jobs to different barcodes you will have to setup a barcode definition in the TPS system.

### **5.5.1 Barcode definition parameters**

The system must be told which labels initiate a particular job. The entry of these numbers is carried out in the parameter menu under the menu item **Barcode input**.When selecting this menu, the following window appears:

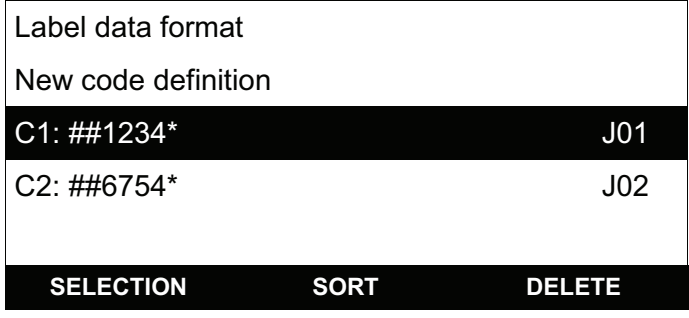

The menu item **Label data format** is used to open a submenu, which enables the definition of the control length and the STX or ETX sequence.

If you select **New code definition**, a submenu is opened where you can enter the label parameters for a new label.This is followed by listing of all existing barcode definitions and the corresponding job selection. The display of the already existing codes takes place with the following characters# is a wildcard for any individual character\* is a wildcard for one or more individual characters, and can only be used at the beginning or endThe permissible characters in the comparison string are: A - Z, a - z, 0 - 9.This menu also includes a code deletion function and switching of the sorting (sorting by codes or sorting by assigned jobs).

The system can process labels containing up to 54 characters. From the 54 possible characters of a label, the user can define a range with a maximum length of 10 characters as relevant characters; these characters will then be saved as the comparison value for this label.

The start position of this comparison string can be defined by the user either in relation to the start or the end of the label data.

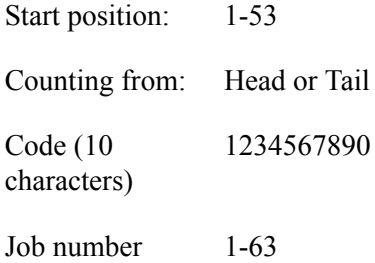

Parameter examples (control length = variable)

Start position 1, counting from head Code: 123 Job number: 10

With these parameters, all labels starting with the characters 123 would select Job 10. Display in overview menu: Cx: 123\*

Start position 4, counting form head Code: 78 Job number: 3

With these parameters, all labels with a 7 as the 4th character and an 8 as the 5th character would select Job 3. Display in overview menu: Cx: ###78\* Depending on whether the system is equipped with Start/end sequence processing, or uses this, the label must either be read in before the start (without Start sequence use), or it is read in at the end of the start sequence, and then selects the assigned job.

By setting the parameter **Label** in the menu **Sequence** it can be defined if a new label must be read in for every start, or if the previous job selection will continue when starting without a new label.

A read-in label will be shown in the display of the TPS Control if it cannot be processed. A total of 200 labels can be used in TPS Control.

All label data can also be printed out with the Print function.

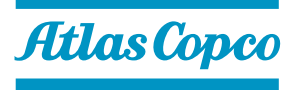

9836 5819 00 Edition 2011-06

**www.atlascopco.com**